# Vedic Vaastu

The Ultimate Vaastu Software

USER MANUAL

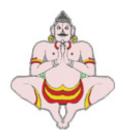

## Parashara Software Pvt. Ltd.

H 13, Chitranjan Marg, 'C' Scheme, Jaipur 302001, Rajasthan, India Tel : +91 141 2364129, 2362084 Fax : (0141) 2373696 Email : sales@parasharasoftware.com Internet : http://www.parasharasoftware.com

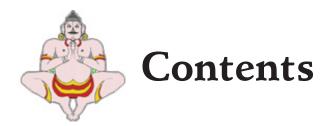

| Chapter 1 : Installation                               | 5  |
|--------------------------------------------------------|----|
| Windows : System Requirements                          |    |
| Installation procedure                                 |    |
| Chapter 2 : Using basic functions of Vedic Vaastu      | 13 |
| Configuring Vedic Vaastu                               |    |
| Selecting the Vaastu grid Area                         |    |
| Selecting the Direction/Grid consideration             |    |
| Setting the color preference for auspiciousness levels |    |
| Opening an Existing Layout                             |    |
| Creating a New Layout                                  |    |
| Select Vaastu Category                                 |    |
| Select Property Shape                                  |    |
| Define Property Dimensions                             |    |
| Specify Direction                                      |    |
| Designing a Property layout                            |    |
| Placing Entities                                       |    |
| Removing Entities                                      |    |
| Resizing Entities                                      |    |
| Saving a Layout                                        |    |
| Editing a Layout                                       |    |
| Printing a Layout                                      |    |
| Chapter 3 : Using other functions of Vedic Vaastu      |    |
| Switching between Plot and Entity Layouts              |    |
| Saving multiple floor layouts for plot layout          |    |
| Auspiciousness Indicator Window                        |    |
|                                                        |    |

| Tool Bar                                                                                                    | 46                                                           |
|----------------------------------------------------------------------------------------------------|--------------------------------------------------------------|
| Status Bar                                                                                                    | 48                                                           |
| Entity Explorer                                                                                                    | 49                                                           |
| Context Menu: Right Click Options                                                                                                    | 51                                                           |
| Right Click on Entity                                                                                                    |                                                              |
| Right Click on Objects                                                                                                    | 52                                                           |
| Right Click on Vaastu Assistant                                                                                                    |                                                              |
| Shortcuts                                                                                                    |                                                              |
| Chapter 4 : Printing through Vedic Vaastu                                                                                                    | 55                                                           |
| Printing Layout Pages                                                                                                    |                                                              |
| Printing Reports Menu Printouts                                                                                                    | 55                                                           |
| Printing a Set of Pages (Model Printing)                                                                                                    |                                                              |
| List of Models                                                                                                    |                                                              |
|                                                                                                    |                                                              |
| Chapter 5 : Menu References                                                                                                    | 62                                                           |
| Chapter 5 : Menu References<br>The File Menu                                                                                                    |                                                              |
| Chapter 5 : Menu References<br>The File Menu<br>The Edit Menu                                                                                                    | 64                                                           |
| The File Menu<br>The Edit Menu                                                                                                    | 64<br>74                                                     |
| The File Menu<br>The Edit Menu<br>The View Menu                                                                                                    | 64<br>74<br>76                                               |
| The File Menu<br>The Edit Menu                                                                                                    | 64<br>74<br>76<br>85                                         |
| The File Menu<br>The Edit Menu<br>The View Menu<br>The Options Menu<br>The Print Menu                                                                                                    | 64<br>74<br>76<br>85<br>96                                   |
| The File Menu<br>The Edit Menu<br>The View Menu<br>The Options Menu<br>The Print Menu<br>The Tools Menu                                                                                                   | 64<br>74<br>76<br>85<br>96<br>99                             |
| The File Menu<br>The Edit Menu<br>The View Menu<br>The Options Menu<br>The Print Menu                                                                                                    | 64<br>74<br>76<br>96<br>99<br>102                            |
| The File Menu<br>The Edit Menu<br>The View Menu<br>The Options Menu<br>The Print Menu<br>The Tools Menu<br>The Window Menu<br>The Help Menu                                                               | 64<br>74<br>76<br>85<br>96<br>99<br>102<br>103               |
| The File Menu<br>The Edit Menu<br>The View Menu<br>The Options Menu<br>The Print Menu<br>The Tools Menu<br>The Window Menu                                                                                | 64<br>74<br>76<br>85<br>96<br>99<br>102<br>103<br>106        |
| The File Menu<br>The Edit Menu<br>The View Menu<br>The Options Menu<br>The Print Menu<br>The Tools Menu<br>The Window Menu<br>The Help Menu<br>Feature Availability in Different Editions of Vedic Vaastu | 64<br>74<br>76<br>96<br>96<br>99<br>102<br>103<br>106<br>107 |

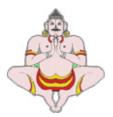

## CHAPTER 1

## INSTALLATION

## Windows : System Requirements

| CPU                | : | Pentium4 or higher, Recommended – Core2 duo<br>2.0 GHz or higher |
|--------------------|---|------------------------------------------------------------------|
| Hard Disk          | : | 250 megabytes of free hard disk space                            |
| CD Drive           | : | A CD drive to load Vedic Vaastu in the computer.                 |
| Monitor resolution | : | Color Monitor with 16-bit color and 800x600                      |
| Operating System   | : | Windows XP, Vista, Windows 7                                     |
| RAM                | : | 1 GB, Recommended - 2 GB                                         |

#### Installation procedure

- 1 Insert the 'Vedic Vaastu' CD in the CD Drive, and the program installation will start automatically.
- 2. Follow the instructions of the installation program.
- 3. On the WELCOME screen, click on 'Next' to proceed.

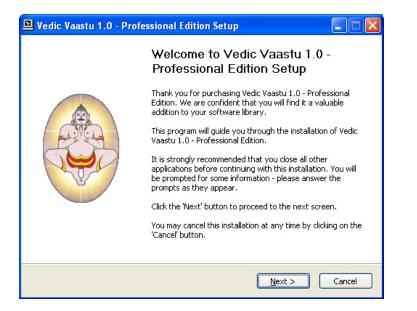

4. Please read the Licensee Agreement carefully. To install 'Vedic Vaastu', you must accept the agreement and click 'I Agree' to continue.

| 🖳 Vedic Vaastu 1.0 - Professional Edition Setup                                                                                                    | X |
|----------------------------------------------------------------------------------------------------|---|
| License Agreement<br>Please review the license terms before installing Vedic Vaastu 1.0 - Professional<br>Edition.                                                                                                    | 3 |
| Press Page Down to see the rest of the agreement.  I. Grant of License. This is a legal Agreement between you and Parashara                                                                                                    | Ī |
| Software Pvt. Ltd. The terms of this Agreement govern your use of this program. By<br>requesting this program, you are agreeing to be bound by this Agreement. If you do<br>not agree to the terms of this Agreement, please immediately erase the program<br>package from your computer memory. In consideration for your payment of the license<br>fee, which is your purchase price of the program, Parashara Software Pvt. Ltd. grants<br>to you a nonexclusive right to use and display this copy. You may not copy it and give<br>the copy to others to use or own, or use it on a network. Parashara Software Pvt. Ltd.<br>retains ownership and title of the program, both as originally recorded and all<br>subsequent copies made. This License is not a sale of the original program or any copy. | J |
| This program is licensed only to you and may not be transferred, assigned, rented,<br>If you accept the terms of the agreement, click I Agree to continue. You must accept the<br>agreement to install Vedic Vaastu 1.0 - Professional Edition.                                                                                                    |   |
| Parashara Software Pvt. Ltd                                                                                                    |   |

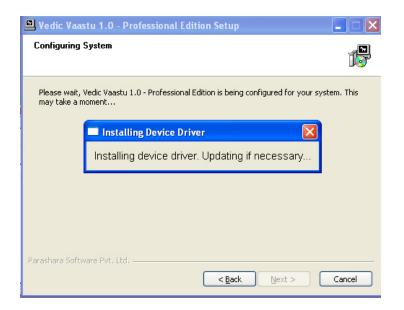

5. The program is now in the process of installing and updating the Device driver. Next, you will be prompted to attach the Hardware Key (provided with the program) to your computer. Wait a few seconds to allow the computer to recognize the key and then click on OK.

The 'Next', button will then be activated once the driver installation is complete. Click on 'Next' to continue.

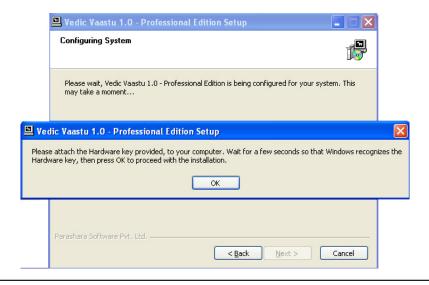

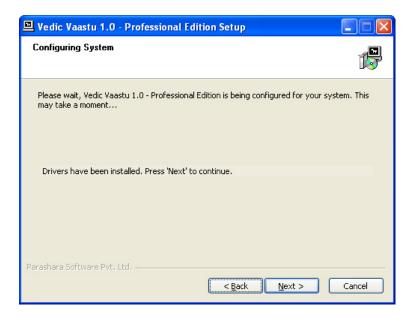

6. The next window allows you to choose whether you want to install all the available languages or only a selected few. English language would be installed by default.

| 🖳 Vedic Vaastu 1.0 - Profe                                                                                 | ssional Edition Setup                                            |                                                                                   |  |  |  |  |  |
|----------------------------------------------------------------------------------------------------|------------------------------------------------------------------|-----------------------------------------------------------------------------------|--|--|--|--|--|
| Choose Components<br>Choose which features of Vedic Vaastu 1.0 - Professional Edition you want to install. |                                                                  |                                                                                   |  |  |  |  |  |
| Check the components you war<br>install. Click Next to continue.                                           | nt to install and uncheck the comp                               | oonents you don't want to                                                         |  |  |  |  |  |
| Select components to install:                                                                              | <ul> <li>✓ English</li> <li>✓ Hindi</li> <li>✓ Telugu</li> </ul> | Description<br>Position your mouse<br>over a component to<br>see its description. |  |  |  |  |  |
| Space required: 76.5MB                                                                                     |                                                                  |                                                                                   |  |  |  |  |  |
| Parashara Software Pvt. Ltd. ——                                                                            | < Back                                                           | Next > Cancel                                                                     |  |  |  |  |  |

7. You can install the program in the folder already selected. Alternatively, you can select a different path by clicking on 'Browse'. We strongly recommend that you install the program in the default folder.

| 🖳 Vedic Vaastu 1.0 - Professional Edition Setup                                                                                                    |
|----------------------------------------------------------------------------------------------------|
| Choose Install Location<br>Choose the folder in which to install Vedic Vaastu 1.0 - Professional Edition.                                                                                                 |
| Setup will install Vedic Vaastu 1.0 - Professional Edition in the following folder. To install in a<br>different folder, click Browse and select another folder. Click Install to start the installation. |
| Destination Folder           C:\VedicVaastu1.0Pro         Browse                                                                                                    |
| Space required: 76.5MB<br>Space available: 6.2GB                                                                                                    |
| Parashara Software Pvt. Ltd                                                                                                    |

8. The Installation has now been started. While the installation is in process, a progress bar updates you about the progress of the installation and displays the file names as they are being installed.

| Vedic Vaastu 1.0 - Professional Edition Setup                                                                                                    |        |
|----------------------------------------------------------------------------------------------------|--------|
| Installing<br>Please wait while Vedic Vaastu 1.0 - Professional Edition is being installed.                                                                                                    | 1      |
| Extract: Kanta.png                                                                                                    |        |
| Extract: Diti.png<br>Extract: Gandharva.png<br>Extract: Grihashat.png<br>Extract: Irinaya.png 100%<br>Extract: Ishan.png<br>Extract: Jana.png<br>Extract: Jayan.png<br>Extract: Jayan.png<br>Extract: Jayan.png<br>Extract: Jimbhaka.png<br>Extract: Jimbhaka.png<br>Extract: Jwala.png |        |
| Parashara Software Pvt. Ltd                                                                                                    | Cancel |

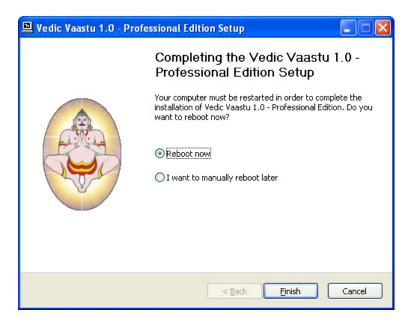

9. The next window shows that the installation has been successful. Click on 'Finish' to complete the set up process. It is recommended that you restart your system.

#### Activating 'Vedic Vaastu'

After launching 'Vedic Vaastu' for the first time, you will need to activate it with a password.

a. If your computer is connected to the Internet, the program will be automatically activated.

b. If the computer is not connected to the Internet or the program cannot detect the internet connection, then a screen will appear offering alternate ways to activate your software.

If you select the first option 'Download password' (internet connectivity is essential for this) then you need to enter your customer ID. Click on OK. 'Vedic Vaastu' will attempt to automatically activate itself by contacting our webserver. If this fails for whatever reason, the earlier screen will reappear. Please use the 'Enter password Manually' option.

| 🕷 Welcome to Vedic Vaastu 🔹 🤶 🗙                                                                                  |
|----------------------------------------------------------------------------------------------------|
| What would you like to do?                                                                                       |
| <ul> <li>Download password (requires internet connection)</li> </ul>                                             |
| ○ Enter password manually                                                                                        |
|                                                                                                    |
|                                                                                                    |
|                                                                                                    |
| Download password (requires internet connection)                                                                 |
| Please fill in the following details and press OK. Your copy of Vedic Vaastu will be<br>automatically activated. |
| Customer ID                                                                                                    |
|                                                                                                    |
|                                                                                                    |
|                                                                                                    |
| OK Cancel                                                                                                    |

c. Alternatively, if internet based activation is not desired or not possible, you can enter the password manually by selecting the 'Enter password Manually' option. You may call or e-mail Parashara Software to request your password. You need to provide your name and System ID when you email. If you call, please make sure you have this screen up and ready.

| 👪 Welcome to  | vedic Vaastu                                                                                                    | ? 🗙 |
|---------------|----------------------------------------------------------------------------------------------------|-----|
| What would y  | ou like to do?                                                                                                    |     |
| 🔾 Download    | password (requires internet connection)                                                                                                    |     |
| O Enter pass  | sword manually                                                                                                    |     |
|               |                                                                                                    |     |
|               |                                                                                                    |     |
| Enter passw   | /ord manually                                                                                                    |     |
| Vaastu will b | your full name and password. After pressing OK, your copy of Vedic<br>se activated. For your password please send an email to<br>sharasoftware.com or call us at +91-141-2364129. | ;   |
| System ID S   | 575574232                                                                                                    |     |
| Full Name     |                                                                                                    |     |
| Password      |                                                                                                    |     |
|               |                                                                                                    |     |
|               |                                                                                                    |     |
|               | OK Canc                                                                                                    | el  |

Please do not fill in any information prior to contacting Parashara Software. Please e-mail your System ID #, the name of the program (Vedic Vaastu 1.0) and the full name under which the software was purchased to sales@parasharasoftware.com. You can also obtain your password by calling us at +91 141 2364129 or +91 141 2362084 between 10 am to 6 pm Indian standard time. You will receive your name and password. Enter the name and password exactly as given. The password is case-sensitive. If your password is not accepted, it is most likely due to a typo in either name or password.

Your software is now fully functional.

## Enjoy!

CHAPTER 2

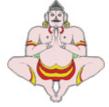

## USING BASIC FUNCTIONS OF VEDIC VAASTU

## Configuring Vedic Vaastu

There are a few settings that dramatically influence the way the property layout and auspiciousness grid is calculated and displayed. Because you may have a strong preference one way or the other, we will explain right away the most important settings.

#### Selecting the Vaastu grid Area

Classical base of a Vaastu grid: The Vaastu Purush Mandal, a cosmic diagram of the subjugated purusha with his head towards the northeast and his feet towards the southwest, is actually a metaphysical representation for architectural and planning purposes. The number of squares in the Mandal follow a geometric progression of 1, 4, 9, 16, 25, 36, 49, 64, 81 and goes on till 1024 (which is the square of 32 and generally used for town-planning). The usual numbers for residential structures are 64 or 81 (Ekasheeti Pada). This Mandal provided a useful grid for the Sthapati to assign specific locations to different rooms and also helped him in determining their relative proportions. In earlier days, the measurements were made in anthropomorphic units like angula (finger) or hasta (hand). Each of the gods was assigned a specific pada, with Brahma occupying the center and 32 deities placed in the peripheral squares according to their importance.

The positions of the different gods in the Mandal are the basis for related activities in the house. For example, as Agni, the god of fire inhabits the southeast corner, that is considered the ideal place to have a kitchen. Brahma, the supreme one who inhabits the center, is also representative of the dimension above ground level. This portion is therefore left open to sky as a courtyard - a very practical way of ensuring adequate light and ventilation in a house.

Vaastu specialists adopt different approaches when they draw the Vaastu grid cells on the property shape. The Vaastu Grid Area can be set in three ways. You can go to 'Options Menu' > 'Calculation Options' > 'Vaastu Grid Area'. This setting will be used as default setting for all the layouts that you work upon.

In case you wish to customize a particular layout and choose some other method to draw a grid, you can do so by clicking on the 'Status Bar' > 'Layout Options' > 'Vaastu Grid Area' that you see at the bottom of the screen.

Customizing of the working layout is also possible at the initial data entry level. On the Data Entry screen, where you select the Vaastu Category, there is a button called 'Options' on the left hand lower side. Clicking on this leads to a screen where you can set the method for drawing the Vaastu grid. Please note that this customized setting will be applicable to this particular layout only.

You can choose from any one of three methods to determine the placement of the Vaastu grid. Please note that for perfect square and perfect rectangular property shapes, the following three options will give the same result. This option is useful when the property shape is not a perfect square or a perfect rectangle.

#### Largest Circumscribed rectangle

This is the preferred option of vaastu specialists, who believe that if a property is not a perfect rectangle, then a hypothetical rectangle inclusive of the prop-

erty area should be considered for placement of vaastu grid. Although the name assigned to this method contains the word rectangle, this method can be used for all property shapes including those that have extensions or cuts of any ratio or proportion.

To understand this better, we should take a bird's eye view of the property.

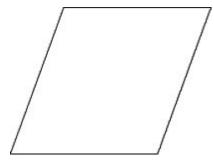

A largest possible rectangle is circumscribed over the property shape. This rectangle covers the entire property area and in addition, the area which would have been a part of the property had the property been a perfect square or a perfect rectangle in shape.

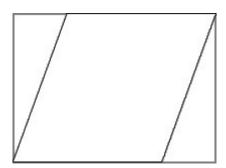

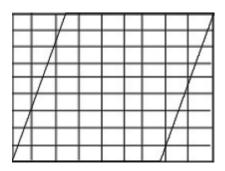

The Vaastu grid is drawn on this circumscribed rectangle.

The Vaastu padas, which lie beyond the periphery of the actual property shape, are considered to be missing. In this method we take into consideration only those padas, which fall within the boundary of the actual property shape.

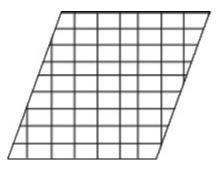

The advantage of this method is that padas are awarded a proportionate space in the grid. The disadvantage of this method is that depending on the property shape, many padas may get excluded.

#### Largest Inscribed rectangle

This is the preferred option of vaastu specialists who believe that if a property is not a perfect rectangle, then a hypothetical rectangle drawn within the property area should be considered for placement of vaastu grid. Although the name assigned to this method contains the word rectangle, this method can be used for all property shapes including those that have extensions or cuts of any ratio or proportion.

To understand this better, we should take a bird's eye view of the property.

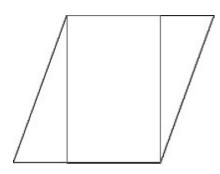

A largest possible rectangle is inscribed within the property boundary.

The Vaastu grid is drawn on this rectangle. The Vaastu padas, which lie on the outer periphery of the rectangle, can then be optionally stretched to include the area of extension on their respective sides.

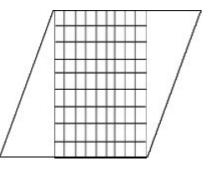

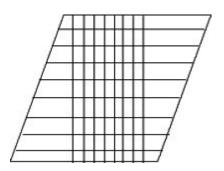

In this method we take into consideration all the padas and simply increase the area covered by the padas, which lie adjacent to the extended property area not covered by the largest possible rectangle drawn by us at the first level. So, here the outer periphery padas occupy a greater area. The disadvantage of this method is that depending on the property shape, the rectangular grid area may at times be very small and the peripheral padas may be disproportionately bigger as compared to the other padas. The advantage is that no pada gets excluded.

#### Actual Plot Shape

This method can be adopted for properties that have four sides only. The area under consideration is the actual property shape area. No extensions or cuts are considered in this method. Unlike largest circumscribed rectangle, we do not include any additional area while drawing the Vaastu grid. No pada is excluded or extended in this method. Consequently all the four directions and the four cardinal directions find their proper place on the property super imposition. In this method, any direction tilt variation is not reflected by a tilt of the grid. If the direction tilt exceeds 45 degrees, in that case, the direction Tilt indicator points to another side of the property.

There is one disadvantage in the Actual Plot Shape method. When the property shape is not very close to a square or rectangle, some of the padas get squeezed up due to space limitations, while others get stretched out.

Here are a few examples of Actual Plot Area for Rhombus, Goumukhi and square shaped properties.

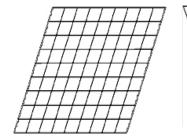

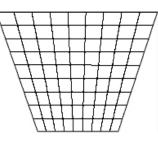

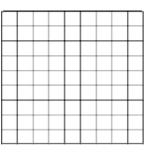

## Selecting the Direction/Grid consideration

Knowledge of direction is very relevant in order to apply the tenets of Vaastu shastra on a plot of land. In earlier days, the procedure was very elaborate. Today, it has become very much easier to fix the directions with the help of a magnetic compass.

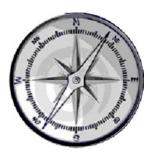

A compass is an example of a free-floating magnet. The face of the compass generally highlights the car-

dinal points of north, south, east and west. The earth's force field can be observed by the needle deflection of the compass. It is a navigational instrument for determining direction relative to the magnetic poles of the earth. It consists of a magnetized pointer (usually marked on the North end) free to align itself with the magnetic field of the earth. The inclination of the earth field is 90° at the North magnetic pole and -90° at the South magnetic pole. A typical compass that is allowed to swing only in the horizontal plane will point in random directions at either the South or North magnetic poles.

#### How to ascertain the direction tilt of your property

In order to ensure a flawless identification of directions, we should follow some basic rules of application. The magnetic needle of the compass is very sensitive and while using it, we should ensure that it is placed away from other magnetic fields, electronic or iron objects, which may cause it to malfunction.

1. Draw a line perpendicular to the front facing boundary of the property starting from the center.

2. Draw two lines perpendicular to each other, and forming perfect 90 degree angles on a flat plank of wood. Treat the perpendicular line (Point 1.) as a reference line and place the plank parallel to the reference line. Now move the plank so that both the vertical lines coincide.

3. Place the compass on the plank at the crossing point of the two lines. Tap it gently to dislodge the needle in case it is stuck.

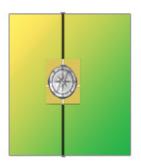

4. The magnetic needle will waver and settle to point in one direction. This is the North direction of the property.

5. When the North is not straight in the property, but has shifted by a small degree to the reference line, then the axis is considered to be tilted. A tilt up to 7 degrees is normally ignored.

Note:In Vedic Vaastu software, the side marked as 1 is treated as the Property facing side. The North direction side is assumed to be the opposite side of the Property facing side. In case you have the north angle available in reference to your front wall, kindly adjust it by 180 degrees to match the hypothesis obeserved by the software.

How to apply the property direction tilt consideration in the program layout Once you have fixed the direction of the property, in reference to north, you have to select between different approaches by clicking on the Options Menu > Calculation Options which opens a window displaying the various options for consideration of the direction tilt while drawing the Vaastu grid cells on the property shape.

The selected options in the Options Menu > Calculation Options > Direction/ Tilt consideration is the setting, that will be used as default setting for all the files that you work upon. In case you wish to customize a particular file and choose some other method to indicate the direction in the grid, you can do so by clicking on the Status Bar > Layout Options > Direction Tilt Consideration that you see at the bottom of the screen.

Customizing of the working file is also possible at the initial data entry level. On the Data Entry screen, where you select the Vaastu Category, there is a button called 'Options' on the left hand lower side. Clicking on this leads to a screen where you can set the method for indicating the direction while drawing the Vaastu grid. Please note that this customized setting will be applicable to this particular file only.

Let us now elaborate on the three types of tilt considerations. Vedic Vaastu allows you to choose from any one of three methods to determine the direction tilt of the Vaastu grid. Please note that for properties having all the sides perfectly aligned to their respective directions, the following three options will give the same result.

#### Best Fit

The Best Fit method has been derived from the ancient classic Vaastu Vidya. According to this, the best fit tilt direction method, which is generally used for Ekasheetipada Trikona Vaastu or Ekasheetipada Vrita Vaastu can be applied with equal ease to Ekasheetipada Rectangular Vaastu.

The deity pada allocation generally used in the ekasheetipada system (considering zero degree north) has been kept intact, and the available area for all the directions has been allocated equally. Consequently all the four directions and the four cardinal directions find their proper place on the property super imposition. The grid is drawn concentrically with 32 padas in the outermost periphery, 24 in the second, 16 in the third, 8 in the fourth and 1 pada in the core. No pada has been excluded. The padas in the concentric rectangles are also intact, in as much as that the respective deities have been placed in their individual positions.

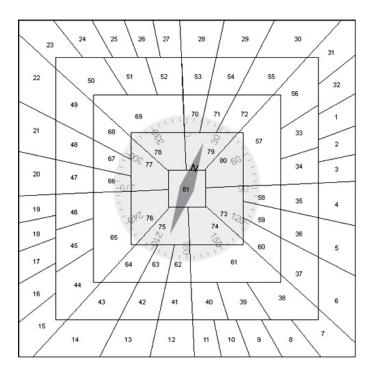

Image of Best Fit Consideration (Square shape Property and North direction tilted by 20 degrees)

This is one of the most scientific approaches to draw a Vaastu grid (when the north angle is deviated from its natural position), because of the following:

a. All the directions have been given equal weightage. This is in tandem with the universe where all the directions occupy an equal span.

b. All the ekasheetipada deities have been assigned their due position based on the direction.

c. All the eighty one padas have been retained (when there is no cut or extension in the property) and consequently, there is no loss of padas.

d. This method has been inspired from the ancient Vedic Vaastu classics.

It may be noted that the results will vary if we consider a property with an extension or cut, depending on whether we have chosen the circumscribed, inscribed or actual plot area options for vaastu grid drawing. So, here we need to relate this to the various options for the Vaastu Grid area individually.

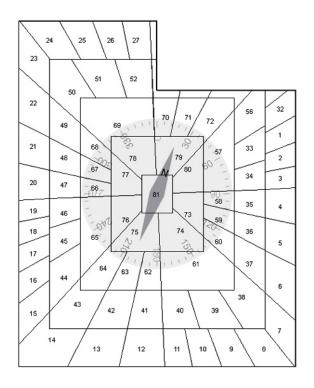

Image of Best Fit Consideration (Property with Cut in the NE and North direction tilted by 20 degrees)

#### Largest Circumscribed Rectangle Best Fit Grid consideration

A largest possible rectangle is circumscribed over the property shape. This rectangle covers the entire property area and in addition, the area which would have been a part of the property had the property been a perfect square or a perfect rectangle in shape. The Vaastu grid is drawn concentrically on the circumscribed rectangle, with 32 padas in the outermost circle, 24 in the second, 16 in the third, 8 in the fourth and 1 pada in the core, keeping the north angle deviation in consideration. The Vaastu padas, which lie beyond the periphery of the actual property shape are considered to be missing. In this method we take into consideration only those padas, which fall within the boundary of the actual property shape.

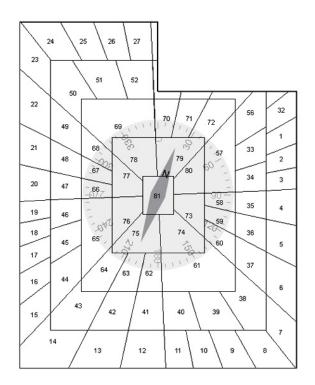

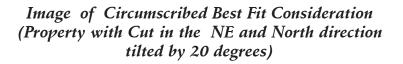

#### Largest Inscribed Rectangle Best Fit Grid consideration

A largest possible rectangle is inscribed within the property boundary, without considering the tilt of the north angle at this level. The Vaastu grid is drawn concentrically on the inscribed rectangle, with 32 padas in the outermost circle, 24 in the second, 16 in the third, 8 in the fourth and 1 pada in the core, keeping the north angle deviation in consideration. The Vaastu padas, which lie on the outer periphery of the inscribed rectangle can optionally be stretched to include the area of extension on their respective sides.

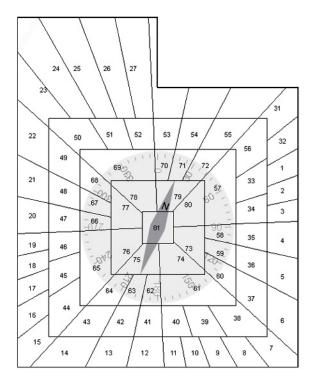

Image of Inscribed Best Fit Consideration (Property with Cut in the NE and North direction tilted by 20 degrees)

#### **Compress Fit**

This is one of the simpler approaches to draw a Vaastu grid (when the north angle is deviated from its natural position). Here, all the ekasheetipada deities have been assigned their due position based on the direction. All the eighty one padas have been retained (when there is no cut or extension in the property) and consequently, there is no loss of padas.

A largest inscribed rectangle is drawn within the assigned property area, considering the north angle deviation. The Vaastu grid is drawn length wise and breadth wise to make up the 9x9 = 81 cell grid. The Vaastu padas, which lie on the outer periphery of the rectangle can optionally be stretched to include the area on their respective sides. In this method, the span of the directions is unequal depending on the north angle deviation degree.

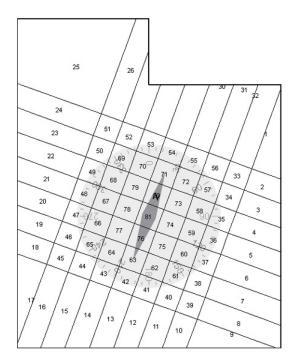

Image of Compress Fit Consideration (Property with Cut in the NE and North direction tilted by 20 degrees)

Here we need to relate this to the various options for the Vaastu Grid area.

#### Largest Circumscribed Rectangle Compress Fit Grid consideration

A largest possible rectangle is circumscribed over the property shape. This rectangle covers the entire property area and in addition, the area which would have been a part of the property, if the property had been square or rectangle in shape. This is the assigned area for the Ekasheetipada grid.

A largest inscribed rectangle is drawn within this assigned area, considering the north angle deviation. The Vaastu grid is drawn length wise and breadth wise to make up the 9x9 = 81 cell grid, within this inscribed rectangle. The Vaastu padas, which lie on the outer periphery of the rectangle can optionally be stretched to include the area on their respective sides. In this method, the span of the directions is unequal depending on the north angle deviation degree. In this method we take into consideration only those padas, which fall within the boundary of the actual property shape.

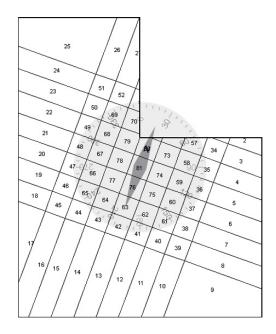

Image of Circumscribed Compress Fit Consideration (Property with Cut in the NE and North direction tilted by 20 degrees)

#### Largest Inscribed Rectangle Compress Fit Grid consideration

A largest possible rectangle is inscribed within the property boundary, without considering the tilt of the north angle at this level. This is the assigned area for the Ekasheetipada grid.

A largest inscribed rectangle is drawn within this assigned area, considering the north angle deviation at this level. The Vaastu grid is drawn length wise and breadth wise to make up the 9x9 = 81 cell grid, within this inscribed rectangle. The Vaastu padas, which lie on the outer periphery of the rectangle can optionally be stretched to include the area on their respective sides. In this method, the span of the directions is unequal depending on the north angle deviation degree.

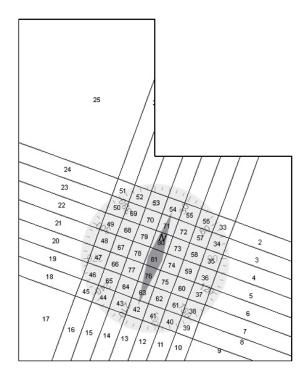

Image of Inscribed Compress Fit Consideration (Property with Cut in the NE and North direction tilted by 20 degrees)

### Zero Tilt

The Zero Tilt method works on the assumption that the north direction is not deviated from the central position of its respective side. So, the tilt consideration is limited to a 90 degree span.

This implies that if the tilt angle is within the range of +45 degrees and -45 degrees of the 0 degree North compass needle, it will be treated as though there is no deviation in the north angle. If the tilt angle is within the range of 45 to 135 degree, then the north is uniformly considered to be deviated by 90 degrees. Similarly, if the tilt angle is within the range of 135 to 225 degree, then the north is uniformly considered by 180 degrees. Lastly, if the tilt angle is within the range of 225 to 315 (-45) degree, then the north is uniformly considered to be deviated by 270 degrees.

The padas of the grid are drawn with 9 cells length wise and 9 cells breadth wise to make up the 81 cell grid. Here we need to relate this to the various options for the Vaastu Grid area.

| 25 | 26 | 27    | 28        | 29     | 30     | 31    | 32 | 1 |
|----|----|-------|-----------|--------|--------|-------|----|---|
| 24 | 51 | 52    | 53        | 54     | 55     | 56    | 33 | 2 |
| 23 | 50 | 69    | 70        | 71<br> | 72     | 57    | 34 | 3 |
| 22 | 49 | 68    | 79<br>206 | 80     | 73 60  | 58    | 35 | 4 |
| 21 | 48 | 67-02 |           | 81     | 74 9   | 0 -59 | 36 | 5 |
| 20 | 47 | 66    | 12 T 27   | 76     | 75 159 | 5 60  | 37 | 6 |
| 19 | 46 | 65    | 210<br>64 | 63     | 62     | 61    | 38 | 7 |
| 18 | 45 | 44    | 43        | 42     | 41     | 40    | 39 | 8 |
| 17 | 16 | 15    | 14        | 13     | 12     | 11    | 10 | 9 |

Image of Zero Tilt Consideration (Square shape Property with North direction tilted by 20 degrees)

#### Largest Circumscribed Rectangle Zero Tilt Grid consideration

A largest possible rectangle is circumscribed over the property shape. This rectangle covers the entire property area and in addition, the area which would have been a part of the property had the property been a perfect square or a perfect rectangle in shape. The Vaastu grid is drawn on this circumscribed rectangle using the above zero tilt method. In this method we take into consideration only those padas, which fall within the boundary of the actual property shape.

| 25 | 26 | 27                 | 28        | 2  |      |        |    |   |
|----|----|--------------------|-----------|----|------|--------|----|---|
| 24 | 51 | 52                 | 53        | 5  |      |        |    |   |
| 23 | 50 | 69                 | 70        | 7  | 1111 |        |    |   |
| 22 | 49 | 6800E              | - 10°° 79 |    | 30-1 | 20 - J |    |   |
| 21 | 48 | -<br>5 <b>58</b> - | 78        | 81 | 74   | 959    | 36 | 5 |
| 20 | 47 | -072<br>66         | 15-270    | 76 | 75   | 1260   | 37 | 6 |
| 19 | 46 | 65                 | 64        | 63 | 62   | 61     | 38 | 7 |
| 18 | 45 | 44                 | 43        | 42 | 41   | 40     | 39 | 8 |
| 17 | 16 | 15                 | 14        | 13 | 12   | 11     | 10 | 9 |

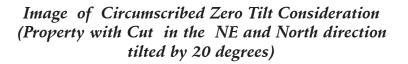

#### Largest Inscribed Rectangle Zero Tilt Grid consideration

A largest possible rectangle is inscribed within the property shape. The Vaastu grid is drawn on this inscribed rectangle using the above zero tilt method. The Vaastu padas, which lie on the outer periphery of the rectangle can optionally be stretched to include the area on their respective sides.

| 25 | 26 | 27          | 28   | 2             |      |                    |    |   |
|----|----|-------------|------|---------------|------|--------------------|----|---|
| 24 | 51 | 52          | 53 1 | 54            | 1 55 | 56                 | 33 | 2 |
| 23 | 50 | 69          | 70   | 71            | 0/2  | 57                 | 34 | 3 |
| 22 | 49 | -68<br>-68  | 79   | 80 <b>A</b> V | 73   | 6 <sup>0</sup> 58- | 35 | 4 |
| 21 | 48 |             | 78   | 81            | 74   | 969-               | 36 | 5 |
| 20 | 47 | -66<br>-072 | 77   | 76            | 75   | 60 <sup>-</sup>    | 37 | 6 |
| 19 | 46 | 65          | \$70 | 63            | 62   | 61                 | 38 | 7 |
| 18 | 45 | 44          | 43   | 42            | 41   | 40                 | 39 | 8 |
| 17 | 16 | 15          | 14   | 13            | 12   | 11                 | 10 | 9 |

Image of Inscribed Zero Tilt Consideration (Property with Cut in the NE and North direction tilted by 20 degrees)

#### Setting the color preference for auspiciousness levels

You can select unique colors to denote Favorable, Moderate, Neutral and Avoidable auspicious direction levels for object and entity placements. This can be done in the 'Options Menu' > 'Color Options'.

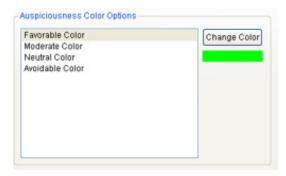

#### **Opening an Existing Layout**

Vedic Vaastu allows you to store and retrieve layouts on your hard drive. To open a Layout that has been saved previously, there are three ways to do this:

Opening layouts with the Open dialog: If you wish to open a layout by using its layout name (example: Moti Bhawan.vas) click on the 'File Menu', and select 'Open'. The program will show you the Open dialog, where all available layouts are listed. By default, the dialog box will take you to the default directory. Double click the layout name to open the same.

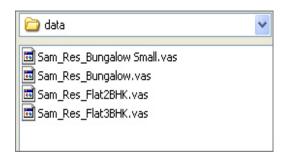

#### File Manager<sup>#</sup>

Vedic Vaastu allows you to store and retrieve files on your hard drive. It also supports arranging your charts in 'groups' which makes it easy to organize your files. To open a file that has been saved previously, click on the File Menu, and select File Manager. The program will show you the File manager screen, in which all available directories, groups and their individual layouts are listed by name. By default, the dialog box will take you to the default directory. Double click the file name to open the file.

All available directories are listed in the Directory section. You can remove a directory or create a new sub directory by right clicking on the particular directory name.

Files can be assigned to groups listed in the Group section. To create a new group, right click on 'All Files' or any existing Group name in the 'Group' section. Next click on 'Create new group' and assign it a name. Now when you right click on any individual file in the middle column, you will get the option - Assign to Group with the group name showing up in the sub menu. Once you have assigned the file to a group, it will start showing up under the relevant group additionally. Groups can be deleted or renamed by right click-ing on the group name. To delete a file, right click on the file name and select the delete option.

| Change Sort - So                                                                                                    | rt By Property Name                                                                                  | Refresh                                                                                                    |
|----------------------------------------------------------------------------------------------------|----------------------------------------------------------------------------------------------------|----------------------------------------------------------------------------------------------------|
| Directory<br>data                                                                                                    | Property Name<br>Maple<br>New Property<br>Parashara House<br>PSPL<br>Sample Layout Residential House | File Name: E:/Shared/VedicVastu/data/Sample<br>Layout Residential House vas<br>Property Name: Sample Layout Residential<br>House<br>Owner Name:<br>Address:<br>Vaastu Category: Residential: Bungalow<br>Shape: Rectangular Shape (Samaayata<br>Chaturbhuja)<br>Sub Shape: Regular |
| Group  Group Group |                                                                                                    | Vaastu Grid Area: Largest Inscribed Rectangle<br>Direction/Tilt Consideration: Best Fit<br>Measurement Unit: Feet<br>North Angle: 15* 28'                                                                                                    |

When a Property name is selected, it's File name, Property name, Owner name, Address, Category, Shape, Sub shape, Vaastu grid area, Direction tilt consideration, Measurement unit and North angle tilt details will be displayed in the right most panel of the File Manager window.

The Change Sort button allows you to change the sort criteria. The Change Directory button allows you to browse through other directories in case you have .vas files stored elsewhere and you need to access them.

Opening last used layouts: At the bottom of the File menu, the four last closed layouts are listed. Simply select one of the names that appear there to open that layout's file.

#### **Creating a New Layout**

To create a new layout file, click on the File menu and select 'New'. The Data Entry screen appears. This screen contains all the different fields of information to be specified to calculate a layout image. Let's take a look at the different fields and how to fill them out.

#### Select Vaastu Category

Please select any one Vaastu Category from the list provided on this screen. There are four broad Vaastu Categories: Residential, Commercial, Industrial and Religious. The comprehensive list is as follows:

#### Residential: Bungalow

Residential: Multi-Storey Plot Residential: Flat Commercial: Office Commercial: Shop/Showroom Commercial: Hotel/Resort/Club Commercial: Hospital/Nursing Home<sup>\$</sup> Commercial: Educational Institute<sup>\$</sup> Industrial: Cottage Industry Industrial: Small Scale Industry Industrial: Large Scale Industry<sup>\$</sup> Religious: Temple<sup>\$</sup> Religious: Ashrama/Matha<sup>\$</sup>

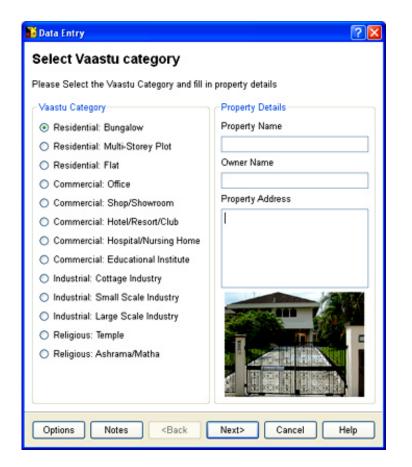

#### Property Name

Enter the Property name for easy recall. This field is mandatory. The name specified here would be the name with which your layout is saved by default. If you leave this field blank, by default your layout will be saved as 'New Property'.

#### Owner Name

Enter the name of the owner. This field is not mandatory.

#### Property Address

The property address can be entered here. This field is also not mandatory. Click on Next to proceed to the next screen.

| 🕌 Data Entry                                                                                                    | 2 🛛                                                                                                    |  |  |  |
|----------------------------------------------------------------------------------------------------|----------------------------------------------------------------------------------------------------|--|--|--|
| Select Property Shape                                                                                                    |                                                                                                    |  |  |  |
| Please select the shape of your property                                                                                  |                                                                                                    |  |  |  |
| Shape Category                                                                                                    | Shapes                                                                                                    |  |  |  |
| <ul> <li>Rectangular Shape (Samaayata Chaturbhuja)</li> </ul>                                                             |                                                                                                    |  |  |  |
| 🔘 Square Shape (Vargakara)                                                                                                |                                                                                                    |  |  |  |
| <ul> <li>Left Parallelogram Shape (Vishamaayata Chaturbhuja)</li> </ul>                                                   |                                                                                                    |  |  |  |
| Right Parallelogram Shape (Vishamaayata Chaturbhuja)                                                                      |                                                                                                    |  |  |  |
| <ul> <li>Left Rhombus Shape (Vishamaayata Chaturbhuja)</li> <li>Right Rhombus Shape (Vishamaayata Chaturbhuja)</li> </ul> |                                                                                                    |  |  |  |
| O Cow's Mouth Shape (Goumukhi Shape)                                                                                      |                                                                                                    |  |  |  |
| <ul> <li>Lion's Mouth Shape (Simhamukhi Shape)</li> </ul>                                                                 | <ul> <li>○</li> <li>→</li> <li>→</li></ul> |  |  |  |
|                                                                                                    | ○ • 🚔 • ○ • 🚔 • ○ • 🟓 •                                                                                                    |  |  |  |
|                                                                                                    | o 🚔 o 👾                                                                                                    |  |  |  |
| Note: The side marked as "1" should be thought of as to be the "Property Facing Side".                                    |                                                                                                    |  |  |  |
| Options Notes <back next=""> Cancel Help</back>                                                                           |                                                                                                    |  |  |  |

#### Select Property Shape

This window contains all the Property Shapes supported in the program. The Property shapes have been segregated into the following categories.

- 1. Rectangular Shape (Samaayata Chaturbhuja)
- 2. Square Shape (Vargaakar)
- 3. Left Parallelogram Shape (Vishamaayata Chaturbhuja)
- 4. Right Parallelogram Shape (Vishamaayata Chaturbhuja)
- 5. Left Rhombus Shape (Vishamaayata Chaturbhuja)
- 6. Right Rhombus Shape (Vishamaayata Chaturbhuja)
- 7. Cow's Mouth Shape (Goumukhi Shape)
- 8. Lion's Mouth Shape (Simhamukhi Shape)

Once you make a selection from the Shape Category frame, a series of images with all possible shape combinations pertaining to the category selected by you will appear in the Shapes frame. Check the radio button next to the image, which is closest to your property design.

Click on Next to proceed to the next screen.

#### **Define Property Dimensions**

Here you need to define the dimensions for the property sides.

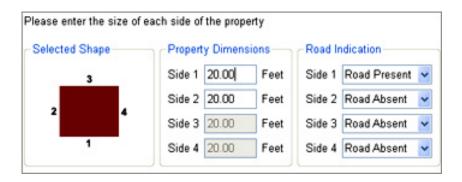

#### Define Sides

Consider the front side of your property as Side 1 and proceed in a clock wise manner. For cases where the property sides are equal to opposite sides, the corresponding figures will automatically appear once you enter the information in the indicative field.

#### Define Diagonals/Angles

If you select a property shape where the angles are not exactly 90 degrees, then you will need to define either the angle or the diagonals so that the property shape can be drawn accurately.

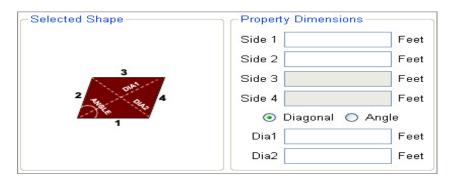

In the Property Dimensions section, there are two radio buttons. Select Diago-

| - Selected Shape | Property Dimensions |  |  |
|------------------|---------------------|--|--|
|                  | Side 1 Feet         |  |  |
|                  | Side 2 Feet         |  |  |
| 3                | Side 3 Feet         |  |  |
| 2 The Day 4      | Side 4 Feet         |  |  |
| 1                | 🔿 Diagonal 💿 Angle  |  |  |
|                  | Degree Minute       |  |  |
|                  | Left Angle 0 🗘 0 🗘  |  |  |

nal and enter the length of the diagonals, ensuring that the two diagonal lengths are not interchanged by mistake. Look at the property image to ascertain which is Diagonal1 and which is Diagonal2. Please note that if an incorrect value is entered in this field, the program will show an error message stating that it is unable to draw the property image.

Alternatively, select the Angle radio button, and enter the dimension of the Left Angle in degrees and minutes in the relevant field. Please note that if an incorrect value is entered in this field, the program will show an error message stating that it is unable to draw the property image.

#### Road Indication

You will also need to specify the sides that have a road lying adjacent to it. Click on Tab button on your keyboard to indicate that you have finished entering the information. A proportionate Property Outline will appear under the property representation section.

| -Road Indication |        |              |   |  |  |  |
|------------------|--------|--------------|---|--|--|--|
|                  | Side 1 | Road Present | ~ |  |  |  |
|                  | Side 2 | Road Absent  | * |  |  |  |
|                  | Side 3 | Road Absent  | ~ |  |  |  |
|                  | Side 4 | Road Absent  | ~ |  |  |  |
|                  |        |              |   |  |  |  |

Click on Next to proceed to the next screen.

## **Specify Direction**

The colored image in the backdrop of the compass denotes the shape of the property. The objective is to establish the exact tilt degree of your property in

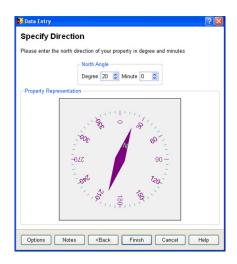

reference to the north direction. You can do this in either of the following ways. Enter the exact value in degrees and minutes in the box provided and press the Tab key to view the Compass needle direction. Or place the pointer on the edge of the north needle edge and drag the needle to change the direction. The degrees and minutes field will get updated automatically.

Click on Finish. The Property Layout will be displayed on your Worksheet.

# Designing a Property layout

## **Placing Entities**

When the Property Layout is displayed on the screen, you will see an Entity Explorer on the left side of the screen. The Entities have been categorized under different groups. You can choose to display any particular group of entities or All Entities according to your preference. The entities will also be displayed as per the Vaastu category.

Placing your cursor on the Entity image in the Entity Explorer will display the name of the Entity in question. Click on the Entity that you wish to place. An Auspiciousness Indicator Window will come up immediately indicating the auspiciousness levels and act as a guide for correct Vaastu placement of the Entity. Click on the Property Layout and the Entity will be placed there. Please note that the Entity will be placed on the Property Layout in the form of a

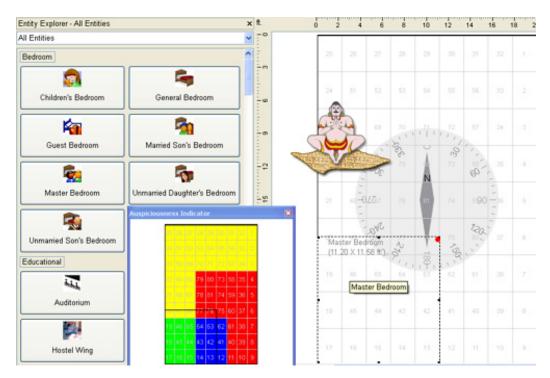

blank rectangle with the Entity Name on it.

Any selected Entity can be moved around, by dragging it. In case you know the exact place in which you wish to place the Entity, you can right click anywhere on the Entity and access the Move window where you can enter the exact X and Y coordinates for placement.

## **Removing Entities**

To delete a placed Entity, select the Entity and right click on it. A submenu will come up and you need to click on 'Remove'

You can also delete it by selecting it and then clicking on the Delete key on your keyboard.

## **Resizing Entities**

To re-size an Entity, you have to select it first. When you move the cursor over the corners or side center points marked by black dots, it will change to a double sided arrow that can be dragged to increase or decrease the size arbitrarily. The status bar at the bottom will automatically update the size, as you keep fine tuning it.

In case you know the exact size in which you wish to have the Entity, you can right click anywhere on the Entity and access the Re-size window where you can enter the exact size.

# Designing an Entity layout<sup>#</sup>

# Placing Objects<sup>#</sup>

To place an object, the Entity Layout has to be open on the screen.

There are three ways of accessing the Entity Layout.

### From the Plot mode

You can double click on the Entity in question and the Entity mode screen will open up.

## From the main Menu

You can select an Entity by clicking on it. Now go to View Menu > Entity mode to switch from the Plot mode to the selected Entity mode.

# From the Tool Bar#

When the Entity Layout is displayed on the screen, you will see the Objects Explorer on the side of the screen. The Objects have been categorized under different groups. You can choose to display any particular group of objects or All Objects according to your preference.

Placing your cursor on the Object image in the Object Explorer will display the name of the Object in question. Click on the Object that you wish to place. An Auspiciousness Indicator Window will come up immediately indicating the auspiciousness levels and act as a guide for correct Vaastu placement of the Object. Click on the Entity Layout and the Object will be placed there.

A selected Object can be moved around, by dragging it. In case you know the exact place in which you wish to place the Object, you can right click any-

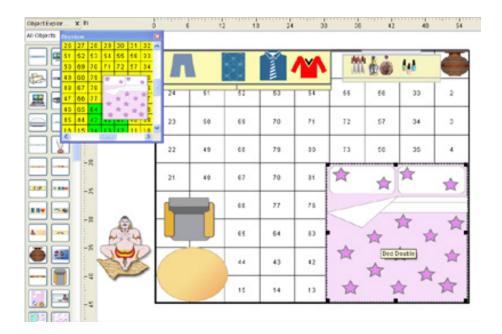

where on the Object and access the Move dialog where you can enter the exact  ${\rm X}$  and  ${\rm Y}$  coordinates.

# Removing Objects<sup>#</sup>

To remove a placed Object, select the Object and right click on it. A submenu will come up and you need to click on 'Delete'.

You can also remove a placed Object, by selecting it and clicking on the Delete key on your keyboard.

# Resizing Objects<sup>#</sup>

To Re-size an Object, you have to select it first. When you move the cursor over the corners or side center points marked by black dots, it will change to a double sided arrow, that can be dragged to increase or decrease the size arbitrarily. The status bar at the bottom will automatically update the size as you keep fine tuning it.

# Rotating Objects<sup>#</sup>

Select the Object you wish to rotate. When you move the cursor over the

corners marked by black dots, it will change to a circular arrow that indicates that the object can be freely rotated.

In case you know the exact angle of rotation, you can right click anywhere on the Object and access the "Rotate" window where you can enter the exact angle degree.

The program has been designed so that objects do not extend beyond the boundary line of the entity. When an object is placed close to the side or the corner, at times there is insufficient space to allow the rotation without crossing the boundary. In such cases, there is no response from the program when we use the rotate cursor. For such cases, you should shift the object to the centre, rotate it to the desired angle and then move it back to the desired position.

# Placing an object over another object<sup>#</sup>

An object can be placed over another object. To bring the object from back to front or vice versa, you can select the object that needs to be shifted. Right click anywhere on the Object and access the Bring to Front or Send to Back functionality.

# Saving a Layout

If you followed the previous instructions about creating a new layout, you should now have a layout on the screen, in the Entity or Object mode depending upon the level of operation. The title of the Window will show the name [New Property.vas] in box brackets or the name that you entered as property name during the data entry process.

To save the layout, click on the File menu and select Save. A dialog box will come up and you can choose the folder and specify the layout name. The layout will be saved with a .vas extension. This can also be done through the standard toolbar.

If the data was saved before, then simply select the Save command from the File menu and the information will be saved.

## **Editing a Layout**

Now you know how to create a new layout file, and how to save it. Let's see how we change the data for a layout that was entered already. Click on the Edit menu, and select Layout Data. The same form that is used for entering a new data comes up, and you can alter the data as you wish. Click on Finish to accept the changes, and the layout image will automatically be recalculated. Kindly note that if you make any change to the shape, the dimensions will be lost and you will have to re-specify them.

### Printing a Layout

Vedic Vaastu allows two kinds of printouts: a complete Report available under the Reports menu, as well as printouts of the various screens.

### Printing from the Reports menu

The individual reports under the Reports menu can be printed by simply clicking on the Print button at the end of each report page. The Print to PDF button allows you to print the Report as a PDF file.

For users of the Personal Edition, the individual reports can be accessed through the Print Menu > Select Model feature.

#### Printing from the Print menu

The pre designed report models<sup>##</sup> under the Print menu can be printed by selecting a model and clicking on the 'View and print' button at the bottom of the Model Print window.

### Printouts from the Screen

Virtually everything that can be shown on the screen can also be printed. Even though the screens are designed to be used interactively, the program allows you to print them. Click on the 'File' menu, and select 'Print screen' to print the current screen. Because the proportion of the screen is different from the proportion of a sheet of paper, the program has to improvise a little to make it look nice. Therefore, not every screen printout will fill the page, or make efficient use of the much larger space available on paper.

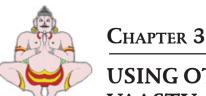

# USING OTHER FUNCTIONS OF VEDIC VAASTU

# Switching between Plot and Entity Layouts

The program allows you to switch from Plot mode to Entity mode in the following manner.

### Switching from Plot mode to Entity mode

You can double click on the Entity in question and the Entity mode screen will open up. You can select an Entity by clicking on it. Now go to View Menu > Entity mode to switch from the Plot mode to the selected Entity mode.

Alternatively, click on the Plot mode to Entity mode icon available in the Standard Tool Bar.

## Switching from Entity to Plot mode

Go to View Menu > Plot mode to switch from the Entity mode to the Plot mode. The F9 key can also be used as a shortcut.

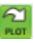

Alternatively, click on the Plot mode to Entity mode icon available in the Standard Tool Bar.

# Saving multiple floor layouts for plot layout

Vedic Vaastu allows you to store and retrieve multiple floor layouts in the same layout file. The Floor Manager screen in the File Menu facilitates this action. The Floor Manager displays a Floor List on the left side and the Floor Information including the Floor Name and Description on the right side. Select a floor

| 🖬 Floor Manager                                           | ? 🛛                                               |
|-----------------------------------------------------------|---------------------------------------------------|
| Floor List<br>Second Floor<br>First Floor<br>Ground Floor | Floor Information Floor No Floor Name Description |
| Add New Basement Add New Fl                               | oor Save Close Help                               |

from the Floor list and the relevant information will be displayed.

Please note that the Floor no. is automatically assigned by the program with the lowest floor being 0 followed by 1,2 and so on. The basement is numbered as -1, -2 and so on.

Right clicking on the selected Floor name opens a submenu that allows you to do the following.

*Move up:* The selected floor/basement is moved one level above its present position in the Floor list.

*Move down:* The selected floor/basement is moved one level below its present position in the Floor list.

*Swap with:* The selected floor/basement can exchange its position with any of the other floors listed in the Floor list.

*Delete:* The selected floor/basement is deleted from the Floor List. Please note that the Floor list cannot be left blank. So, the Floor no. 0 cannot be deleted. In case you wish to change the layout of Floor no. 0 or delete it all together, you can use the Move up or Swap command to change its position and then use the delete command. Also, the floor/basement that

| Move Up                         |  |
|---------------------------------|--|
| Move Down                       |  |
| Swap With                       |  |
| Delete                          |  |
| Сору То                         |  |
| Clone                           |  |
| Remove all Entities and Objects |  |

is currently open or active on your working area also cannot be deleted as long as it is open. In order to delete it, you need to open some other floor on your screen first.

*Copy to:* The selected floor/basement and its entity and object layout can be copied to any other floor /basement of your choice from the existing floors/ basements available in the Floor List. Please note that you will lose the previously designed entity object layout of the floor /basement (that you are copying to) and it will become a replica of the floor/basement that you have been copying from.

*Clone:* An exact copy or clone is made of the selected floor/ basement and a new floor/basement is created. You can then assign it a name and fill in its relevant description.

*Remove all Objects and Entities:* The selected floor/basement is rendered blank and all the objects and entities placed on it are removed.

To add a new floor or basement, click on Add Basement or Add Floor respectively. Enter the Floor Name and Description. Clicking on Save will complete the process. Now when you select an entry from the Floor List, you can see all the corresponding details on the right simultaneously.

You can switch between floors by clicking on the Floor tab in the Status Bar that appears at the bottom of your screen.

# Auspiciousness Indicator Window

When your screen is in the Plot mode, and you have selected an Entity from the Entity Explorer, an Auspiciousness Indicator window appears on the screen in a miniature mode. The Favorable, Moderate, Neutral and Avoidable areas will be color filled. You will know the exact auspicious area for the placement and can move the Entity accordingly. This window will disappear when the Entity is deselected. A small colored dot indicating the auspiciousness level will continue to be displayed on the entity. The program allows you to choose the position where you want to display the auspiciousness indicative colored dot on the entity. It can be in the center, or any of the corners. You can display it in one or more of the five position options that can be set in the Options Menu>Display

Options> Indicate Auspiciousness in corner.

The window will reappear if you re select the Entity. You can set your preference for the Auspiciousness Indicator in the Options menu/Display options by selecting any one of 'Always show, Automatic Show and Never show'.

Always Show: The Auspiciousness Indicator will show on the screen the first time you select any entity on your work screen layout. Thereafter, the window will continue to remain

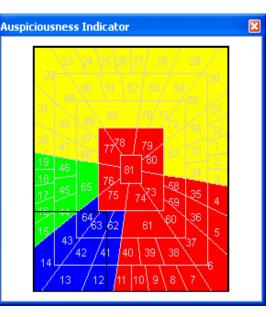

on your screen, even when the object is de-selected. The auspiciousess area will be automatically refreshed whenever another entity or object is selected.

*Automatic Show:* The Auspiciousness Indicator will show on the screen only when you select any entity on your work screen layout. Thereafter, the window will disappear when the object is de-selected. It will automatically reappear when another entity or object is selected.

*Never Show:* The Auspiciousness Indicator will not show on the screen at all, irrespective of whether any entity or object is selected on your work screen layout.

# Tool Bar

The standard toolbar helps identify and use the various options through easily recognizable icons and their descriptions. It is displayed just below the Main menu.

This entire toolbar could become a floating window by double-clicking on the control bar at the far left end of this toolbar. This toolbar can be restored to its original position by clicking in the gray bar at the top and dragging it back to

# 🗋 🔚 📇 🦂 👘 🖺 🗱 🔛 100% 💌 🌺 Arial

the top of the screen. Push the top of the window up to the bottom of the menu bar. Hiding of standard toolbar is possible through the View menu. The Standard Tool Bar consists of the following:

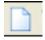

File: Opens new layout data entry dialog

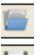

**Open Layout :** Opens or finds a Layout file

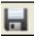

**Save**: Saves active layout file with current name, location and file format.

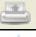

**Print Layout**: Prints the active Layout displayed on the screen

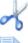

**Cut:** Cuts the selected layout, entity or object

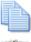

Copy: Copies the selected layout, entity or object

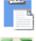

Paste: Pastes the selected layout, entity or object

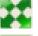

Full Screen: Switches from normal to full screen mode and vice versa

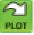

Plot mode: Switches from Entity mode to plot mode

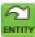

Entity mode: Switches from Plot mode to entity mode

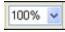

**Zoom:** Enlarges or reduce the display of the active layout

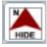

Arial

**Direction Indicator:** Shows/ hides Direction Indicator on layout backdrop.

**Font:** Select or Change the font of the text.

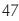

✓ 8 ✓ B I U

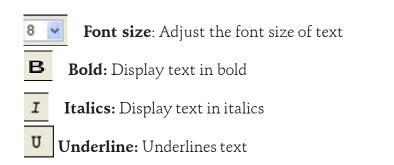

# Status Bar

The Status Bar is located at the bottom of the Property Layout and Entity Layout screen and displays the values pertaining to the current status of the Entity or Object that has been selected in terms of the following. Some other property related information like Direction tilt, Vaastu grid consideration etc. is also available here. The facility to switch to some different option is also available here.

It may be noted here that any Options related customization done through the Status Bar is Layout specific and limited to the layout in question. It will not be automatically followed for other individual layouts. This will also take preference over changes made done directly through the Options Menu Tab window. Let us look at each one of the components of the Status Bar.

Name: Name of Entity or Object. Example: Library, Table

Size: Size of Entity or Object (length, breadth). Example: 15.50,11.25 feet

**Position:** Position of Entity or Object. Example: 69.50,28.50 feet The x and y

North: 65° 0' Layout Options - Floor: Ground Floor

coordinates of an object (see Figure) determine its position as displayed on the Status Bar at the bottom of the screen.

For rotated objects and objects that are not rectangular, the x and y coordinates are determined by assuming a circumscribed bounding rectangle over the object and assigning the same.

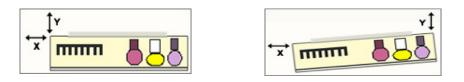

**Direction:** Direction of Property in reference to the North degree needle. Example: 30 degree North The North degree angle is always specified in reference of side opposite front facing side.

**Layout Options:** The Measurement Unit, Vaastu Grid Area and Direction Tilt consideration status is indicated here.

**Floor:** All the different floors in the layout are listed here and this feature allows easy navigation between floors. If there is only one floor saved, then there will be a single entry termed Ground Floor or a name of your choice.

## Explorer Tool Box

The Tool Bar is positioned on the left side of the screen in the Plot and Entity Layout mode. It consists of the Entity Explorer and the Object Explorer.

# Entity Explorer

The Entity Explorer is visible in the Plot mode. The Entities have been categorized into pertinent groups and the option to view Group wise or All Entities is available. If the cursor is moved over the icon, the name of the entity can be displayed. Single click on an Entity in the Explorer and then click anywhere inside the Property Layout to place it there.

Clicking on the Cross sign next to Entity Explorer hides the Tool Bar from the screen.

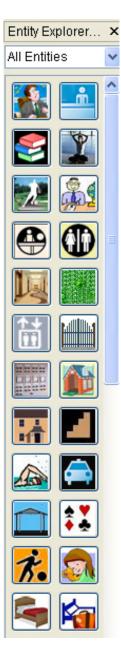

Entity Explorer

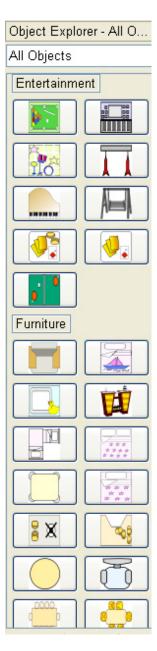

# **Object Explorer**<sup>##</sup>

A Move command allows you to move the entity by defining the exact X and Y

# **Object** Explorer<sup>##</sup>

The Object Explorer is visible in the Entity mode. The Objects have been categorized into pertinent groups and the option to view Group wise or All Objects is available.

If the cursor is moved over the icon, the name of the object can be displayed. Single click on an Object in the Explorer and then click anywhere inside the Entity Layout to place it there.

Clicking on the Cross sign next to Object Explorer hides the Tool Bar from the screen.

# **Context Menu: Right Click Options**

## **Right Click on Entity**

Right clicking on an Entity image in a plot layout brings up a small popup menu. This menu has a number of commands, appropriate for the item you clicked on. This includes the following:

#### Cut Command

The Cut Command allows you to cut the selected entity.

Copy Command The Copy Command allows you to copy the selected entity.

Paste Command The Paste Command allows you to paste the selected entity.

#### Remove Command

The Remove Command allows you to delete the selected entity.

### Move Command

Cut Сору Paste Remove Move Resize Rotate Change Entity Name Position Flip Horizontal Flip Vertical Options

coordinates. The keyboard arrow keys can also be used for moving entities.

#### Resize Command

The Resize command allows access to the Resize dialog, where you can enter the exact size of the Entity.

#### Change Entity Name position

If the Entity name is being displayed on the Entity, then this feature allows you to change its location within the entity area. This requires that Entity Name > Show is selected from the Options menu > Display Options

#### Flip Horizontal Command

The Flip Horizontal Command allows you to flip the selected entity horizontally.

#### Flip Vertical Command

The Flip Vertical Command allows you to flip the selected entity vertically.

#### **Options** Command

The Options command leads you directly to the Options menu tab screen with easy access to the Calculation, Display, Explorer, Color, Print, Report and Font options.

### **Right Click on Objects**

Right clicking on an Object image in an Entity layout brings up a small popup menu. This menu will have a number of commands, appropriate for the item you clicked on. This will include the following :

#### Cut Command

The Cut Command allows you to cut the selected object.

#### Copy Command

The Copy Command allows you to copy the selected object.

#### Paste Command

The Paste Command allows you to paste the selected object.

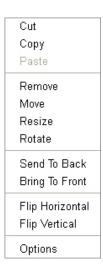

#### Remove Command

The Remove Command deletes the selected object.

#### Move Command

A Move command allows you to move the object by defining the exact X and Y coordinates. The keyboard arrow keys can also be used for moving entities.

#### Resize Command

The Resize command allows access to the Resize dialog where you can enter the exact size of the object.

### Rotate Command

The Rotate Command allows you to rotate a selected object to the exact angle degree.

The rotation angle values are relative and not absolute. The angle value entered by you will be relative to the current position. For instance if the object is placed at a 0 degree angle and you enter the angle degree as 15, then the object will rotate 15 degrees clockwise. If you once again enter 15, then the resulting position of the object will actually be 30 degrees clockwise rotated from original position. Now if you wish to restore it to the original position, you need to enter -30 or 330 to get the 0 degree postion. In short, negative values can also be entered.

Notes: The program has been designed so that objects do not extend beyond the boundry line of the entity. When an object is placed close to the side or the corner, at times there is insufficient space to allow the rotation without crossing the boundry. In such cases, there is no response from the program when we use the rotate command. For such cases, you should shift the object to the centre, rotate it to the desired angle and then move it back to the desired position.

#### Flip Horizontal Command

The Flip Horizontal Command allows you to flip the selected object horizontally.

#### Flip Vertical Command

The Flip Vertical Command allows you to flip the selected object vertically.

## Bring to Front and Send to Back Commands

This functionality is useful for objects placed on top of one another. To move the object from back to front or vice versa, you can select the object that needs to be shifted and use the appropriate command.

## **Options** Command

The Options command leads you directly to the Options tab screen with easy access to the Calculation, Display, Explorer, Color, Print, Report and Font options.

# Right Click on Vaastu Assistant

The right click functionality allows you to do two things. You can choose to hide the Vaastu Assistant from here. If you like, you can change the Vaastu Assistant image to one from a choice of three alternatives.

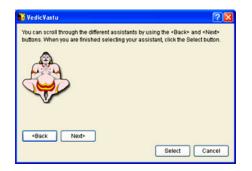

| Hide |  |
|------|--|
|      |  |

Choose Assistant.

Options

# Shortcuts

Ctrl+N = New layout Ctrl+O = Open layout Ctrl+M = Floor Manager Ctrl+S = Save layout Ctrl+F4 = Close layout Ctrl+Q = Exit program Ctrl+L = Last closed LayoutsCtrl+C = Copy Ctrl+C = Paste Ctrl+Shift+C = Copy layout F11 = View layout in Full screen mode F9 = View layout in Plot mode F1 = Manual Arrow keys = Move selected object or entity

# CHAPTER 4

# PRINTING THROUGH VEDIC VAASTU

# Printing Layout Pages

Before proceeding for printing, please check the current printer settings by opening the Print Options under the Options menu. On this screen, select the paper size and the margins.

| alculation Optio | ns   | Display Options | Explorer Op | tions | Print (  | Options | Color ( |
|------------------|------|-----------------|-------------|-------|----------|---------|---------|
| Margins          |      |                 |             | Pa    | ige Slze |         |         |
| Top Margin       | 0.75 |                 | Inch        | A     | 4        |         | ~       |
| Bottom Margin    | 0.75 |                 | Inch        | Wi    | idth     | 8.26    |         |
| Left Margin      | 0.75 |                 | Inch        | He    | ight     | 11.69   |         |
| Right Margin     | 0.75 |                 | Inch        |       |          |         |         |

In case you have not installed any printer under Windows, printing a page from Vedic Vaastu may not be possible. To add a printer, click on the Start button at the bottom left corner of the screen and then select Settings > Printers. A new dialog will open with an icon Add Printer. Double click on this icon and follow the instructions to add a new printer.

Any of the Plot or Entity<sup>#</sup> layouts can be printed on a printer. Click on Print Screen under the File menu to send the current screen to the printer.

# Printing Reports Menu Printouts

The Reports under the Reports menu can be printed by simply clicking on the Print button at the end of the Report. The Print to PDF button allows you to

print the Report as a PDF file. For users of the Personal Edition, a limited number of individual reports can be accessed through the Print Menu > Select Model feature.

# Printing a Set of Pages (Model Printing)

Vedic Vaastu allows the user to select from a pre-organized set of printouts<sup>##</sup>, called 'Models', or to make customised set of printouts.

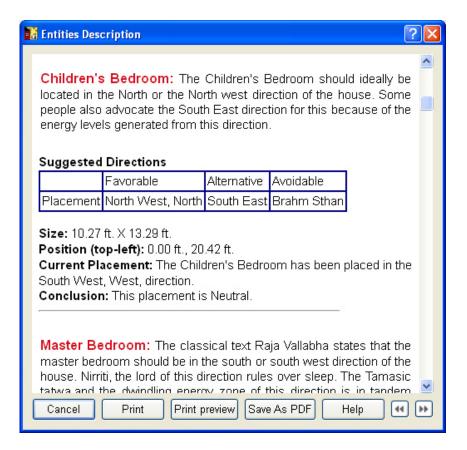

#### Editing or Making a New Model#

The Select Model screen under the Print menu can also be used to edit or add a new printout to the existing set of printouts. Open the Select Model screen by clicking Select Model in the Print menu.

To edit an existing model, select the model you wish to edit and press Edit button. If you wish to change the name of the model and price, you can do so in the box Change name or price.

| Model Print                                                                                                    | ? 🔀                        |
|----------------------------------------------------------------------------------------------------|----------------------------|
| Model         VFO2           ✓ Mai         VFO1           (101)         VFE2           (102)         VFO2           (103)         VFE3           (105)         VFE5           (109)         VFE5           (110)         VFE6           (111)         VFO3           (112)         VDR1           New Model | Edit                       |
| Select Floor All Floors 💌                                                                                                    | View and Print Cancel Help |

To add a new model, select the entry New model and press Edit button. A new screen will come up. Assign a name to the model in the box Change name and in case you want to sell the report, give a selling price of the model in the Price box.

The screen displays all the available printouts on the right side and the printouts selected for the model on the left side. If you notice, each printout has been given a unique number.

*To add* a printout to the model, click on the printout number listed under the Available printouts and click on the right facing arrow.

| Model Edit                                                                                  |                              |                                                                                                    | ? 🗙 |
|---------------------------------------------------------------------------------------------|------------------------------|----------------------------------------------------------------------------------------------------|-----|
| Model<br>Change name<br>All printouts<br>(104) Floor(s)<br>(106) Entities<br>(107) Entity M | 1ap(s)                       | Price 1000<br>Selected printout<br>(101) Opening Page<br>(102) Introduction<br>(103) Plot Details                                        | ]   |
| (108) Entity M                                                                              | 1ap with Objects Description | <br>(105) Floor(s) Map With Objects<br>(109) Summary Introduction<br>(110) Macrocosm Score<br>(111) Microcosm Score<br>(112) Vaastu Tips | *   |
|                                                                                             |                              | Save Cancel H                                                                                                    | elp |

*To remove* a printout, click on the printout number in the selected printouts list and click on the left facing arrow. You can also select multiple printouts and remove them simultaneously.

*To insert* a printout in between already selected printouts, select the printout under selected printouts after which you wish to add a new printout. Now select the printout number in the list of available printouts and click on the right facing arrow to insert the printout in the model

Click *Save* to save the model. Click *Cancel* to close the dialog without saving the changes that you have made.

List of Models

Model: VFE1 Contents: Opening Page Introduction Property Details Floor(s) Map without Objects

#### Model: VFO1# Contents: Opening Page Introduction Property Details

Floor(s) Map with Objects

## Model: VFE2

**Contents:** Opening Page Introduction Property Details Floor(s) Map without Objects Summary Introduction Macrocosm Score Vaastu Tips

### Model: VFO2<sup>#</sup> Contents:

Opening Page Introduction Property Details Floor(s) Map with Objects Summary Introduction Macrocosm Score Microcosm Score Vaastu Tips

### Model: VFE3 Contents:

Opening Page Introduction Property Details Floor(s) Map without Objects Entities Description Summary Introduction Macrocosm Score Vaastu Tips

#### Model: VFE4 Contents:

Opening Page Introduction Property Details Floor(s) Map without Objects Entities Description Entity Map with Objects Description Summary Introduction Macrocosm Score Vaastu Tips

## Model: VFE5<sup>#</sup> Contents:

Opening Page Introduction Property Details Floor(s) Map without Objects Entities Description Entity Map(s) Summary Introduction Macrocosm Score Microcosm Score Vaastu Tips

#### Model: VFE6<sup>#</sup> Contents:

Opening Page Introduction Property Details Floor(s) Map without Objects Entities Description Entity Map with Objects Description Summary Introduction Macrocosm Score Microcosm Score Vaastu Tips

#### Model: VFO3<sup>#</sup> Contents:

Opening Page Introduction Property Details Floor(s) Map with Objects Entities Description Entity Map with Objects Description Summary Introduction Macrocosm Score Microcosm Score Vaastu Tips

### Model: VDR1<sup>#</sup> Contents:

Opening Page Introduction Property Details Floor(s) Map without Objects Floor(s) Map with Objects Entities Description Entity Map with Objects Description Summary Introduction Macrocosm Score Microcosm Score Vaastu Tips

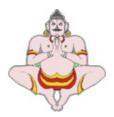

# CHAPTER 5

# MENU REFERENCES

The menu reference gives a systematic description of all commands available from the menus. It is meant to be used as complimentary information to the earlier chapters. The menu bar contains the following menus.

File Edit View Reports<sup>#</sup> Tutorial<sup>\*</sup> Options Print Tools<sup>#</sup> Window Help

By selecting any of these any of these you will get a list of submenus for that particular menu. Later on we will explain in detail the purpose of each of the submenus. Here is a quick introduction to each of the main menu items.

# File

This menu contains all the functions that are related to saving layout information to the disk, retrieving it and entering new data. The file menu allows you to open more than one layouts at a time, and each layout's data will be displayed in a separate window.

# Edit

This menu contains all the functions used for changing layout information. This can be Layout data, Copying a layout and Astrologer specific settings. The Delete submenu option can be used to remove objects or entities from the layout.

## View

From this menu you can select view layout modes and other features that you want displayed.

# Reports#

This menu contains detailed Reports that you can view and print. These reports can also be printed as a PDF file. For users of the Personal Edition, the individual reports can be accessed through the Print Menu > Select Model feature.

# Tutorial<sup>\*</sup>

This section contains some personalized Vedic Vaastu lessons in the form of an extensive tutorial. The lessons have been organized systematically and are presented in a lucid language. This is almost a complete tutorial with a rich introduction and a lot of material for Vaastu related principles. Details and interesting facts about the Ekasheetipada deities can also be viewed here.

# Options

This menu contains all the options that you can change to customize the behavior of the program.

# Print

It contains all the standard Report printouts<sup>##</sup> and the tool to design your own report models.

# Tools###

It contains some useful tools to help you search for or export layouts; access statistics on groups of layouts; calculate the Aayadi score for the layout and send Emails directly through this menu. The Accounting Tool is a very handy tool for viewing and printing a record of reports printed through the program over a specific period.

# Windows

This menu allows you to tile or cascade all the layouts open at a time. You can

also switch to any of the open layouts through this menu.

# Help

You can access an Online Manual through this menu.

# The File Menu

When you select File you will get a pull down menu with the following sub menu items. At the end of the sub menu items, you can see the names of the four most recently used layouts for easy access.

When you run this program for the first time, there will only be some sample layouts for you. To create your own layouts, you have to click on New under the File menu to create a new layout.

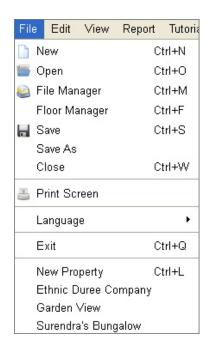

## New

This option leads you to a Data Entry Window where you have to enter the following details.

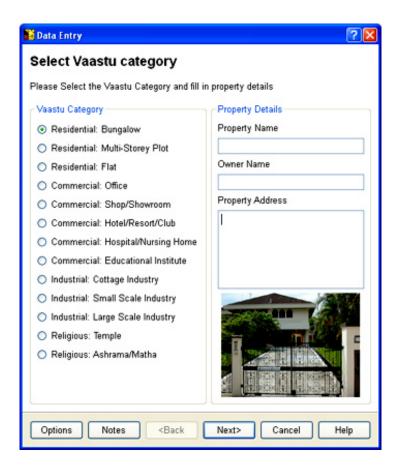

#### Select Vaastu Category

Check any one Vaastu Category from the list provided on this screen. Property Name: Enter the Property name for easy recall. This field is mandatory. The name specified here will be the name by which your layout is saved. If you leave this field blank, by default your layout will be saved by the name "New Property".

Owner Name: Enter the name of the owner. This field is not mandatory.

Property Address: The property address can be entered here. This field is also not mandatory.

Options: The Options button on the lower left side allows you to set the

Vaastu Grid Area, Direction Tilt consideration and Measurement unit options.

Notes: The Notes button allows access to a screen/dialog, where you can store any kind of text along with the layout. That could be the owner's address, comments on the layout, or anything else that is useful to you. The Print button allows you to print the same.

Click on Next to proceed to the next screen.

### Select Property Shape

This window contains all the Property Shapes supported in the program. The Property shapes have been segregated into the following categories.

- 1. Rectangular Shape (Samaayata Chaturbhuja)
- 2. Square Shape (Vargaakar)
- 3. Left Parallelogram Shape (Vishamaayata Chaturbhuja)
- 4. Right Parallelogram Shape (Vishamaayata Chaturbhuja)
- 5. Left Rhombus Shape (Vishamaayata Chaturbhuja)
- 6. Right Rhombus Shape (Vishamaayata Chaturbhuja)
- 7. Cow's Mouth Shape (Goumukhi Shape)
- 8. Lion's Mouth Shape (Simhamukhi Shape)

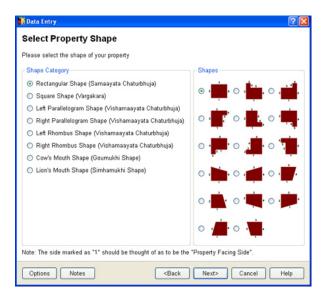

Once you make a selection from the Shape Category frame, a series of images with all possible shape combinations pertaining to the category selected by you will appear in the Shapes frame. Check the radio button next to the image, which is closest to your property design.

Click on Next to proceed to the next screen.

# **Define Property Dimensions**

Here you need to define the dimensions for the property sides.

## Define Sides

Consider the front side of your property as Side 1 and proceed in a clock wise manner. For cases where the property sides are equal to opposite sides, the corresponding figures will automatically appear once you enter the information in the indicative field.

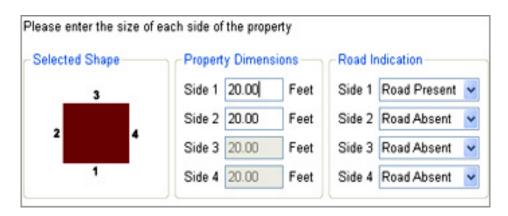

### Define Diagonals/Angles

If you select a property shape where the angles are not exactly 90 degrees, then you will need to define either the angle or the diagonals so that the property shape can be drawn accurately.

In the Property Dimensions section, there are two radio buttons. Select 'Diagonal' and enter the length of the diagonals, ensuring that the two diagonal lengths are not interchanged by mistake. Look at the property image to ascertain which is Diagonal1 and which is Diagonal2. Please note that if an incorrect value is

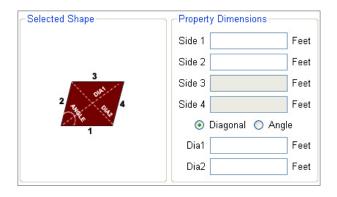

entered in this field, the program will show an error message stating that it is unable to draw the property image.

Alternatively, select the 'Angle' radio button, and enter the dimension of the Left Angle in degrees and minutes in the relevant field. Please note that if an incorrect value is entered in this field, the program will show an error message stating that it is unable to draw the property image.

| - Selected Shape | Property Dimensions |
|------------------|---------------------|
|                  | Side 1 Feet         |
|                  | Side 2 Feet         |
| 3                | Side 3 Feet         |
| 2 Trail Oras 4   | Side 4 Feet         |
| 1                | 🔘 Diagonal 💿 Angle  |
|                  | Degree Minute       |
|                  | Left Angle 0 🗘 0 🗘  |

#### Road Indication

You will also need to specify the sides that have a road lying adjacent to it. Click on Tab button on your keyboard to indicate that you have finished entering the information. A proportionate Property Outline will appear under the property representation section.

Click on Next to proceed to the next screen.

| -Road Indication |              |   |  |
|------------------|--------------|---|--|
| Side 1           | Road Present | * |  |
| Side 2           | Road Absent  | ~ |  |
| Side 3           | Road Absent  | * |  |
| Side 4           | Road Absent  | * |  |

## **Specify Direction**

The colored image in the backdrop of the compass denotes the shape of the property. The objective is to establish the exact tilt degree of your property in reference to the north direction. You can do this in either of the following ways. Enter the exact value in degrees and minutes in the box provided and press the Tab key to view the Compass needle direction. Or place the pointer on the edge of the north needle edge and drag the needle to change the direction. The degrees and minutes field will get updated automatically.

Click on Finish. The Property Layout will be displayed on your Worksheet.

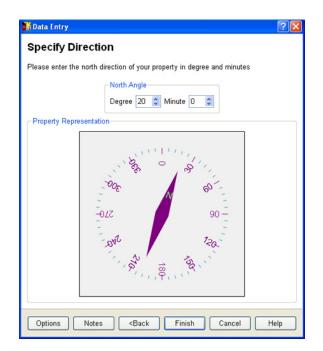

### Open

This option is used to open a previously saved layout. It lets you load in layouts that you have saved in the hard drive. If you wish to open a layout by using its layout name (example: Motibhawan.vas) click on the File Menu, and select Open. The program will show you the File Open dialog where all available layouts are listed. By default, the dialog box will take you to the default directory. Double click the layout name to open the same.

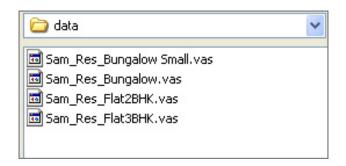

# File Manager<sup>#</sup>

Vedic Vaastu allows you to store and retrieve files on your hard drive. It also supports arranging your charts in 'groups' which makes it easy to organize your files. To open a file that has been saved previously, click on the File Menu, and select File Manager. The program will show you the File manager screen, in which all available directories, groups and their individual layouts are listed by name. By default, the dialog box will take you to the default directory. Double click the file name to open the file.

All available directories are listed in the Directory section. You can remove a directory or create a new sub directory by right clicking on the particular directory name.

Files can be assigned to groups listed in the Group section. To create a new group, right click on 'All Files' or any existing Group name in the 'Group' section. Next click on 'Create new group' and assign it a name. Now when you right click on any individual file in the middle column, you will get the option - Assign to Group with the group name showing up in the sub menu. Once you have assigned the file to a group, it will start showing up under the relevant group additionally. Groups can be deleted or renamed by right click-ing on the group name. To delete a file, right click on the file name and select the delete option.

When a Property name is selected, its File name, Property name, Owner name,

| File Manager                                            |                                                                                           | 2                                                                                                    |
|---------------------------------------------------------|-------------------------------------------------------------------------------------------|----------------------------------------------------------------------------------------------------|
|                                                         | /Shared/VedicVastu/data<br>ort By Property Name<br>Property Name<br>Maple<br>New Property | Refresh<br>File Name: E:/Shared/Vedic/Vastu/data/Sample<br>Layout Residential House vas<br>Property Name: Sample Layout Residential                                                                                                    |
| Group All Files<br>Commercial<br>Residential<br>unfiled | - New Property<br>- Parashara House<br>- PSPL<br>- Sample Layout Residential House        | House<br>Owner Name:<br>Address:<br>Vaastu Category: Residential: Bungalow<br>Shape: Rectangular Shape (Samaayata<br>Chaturbhuja)<br>Sub Shape: Regular<br>Vaastu Grid Area: Largest Inscribed Rectangle<br>Direction/Tilt Consideration: Best Fit<br>Measurement Unit: Feet<br>North Angle: 15° 28' |
|                                                         |                                                                                           | OK Cancel Help                                                                                                    |

Address, Category, Shape, Sub shape, Vaastu grid area, Direction tilt consideration, Measurement unit and North angle tilt details will be displayed in the right most panel of the File Manager window.

The Change Sort button allows you to change the sort criteria. The Change Directory button allows you to browse through other directories in case you have .vas files stored elsewhere and you need to access them.

Opening last used layouts: At the bottom of the File menu, the four last closed layouts are listed. Simply select one of the names that appear there to open that layout's file.

## Floor Manager

Vedic Vaastu allows you to store and retrieve multiple floor layouts in the same layout file. The Floor Manager screen in the File Menu facilitates this action. The Floor Manager displays a Floor List on the left side and the Floor Information including the Floor Name and Description on the right side. Select a floor from the Floor list and the relevant information will be displayed. Please note that the Floor no. is automatically assigned by the program with the lowest floor being 0 followed by 1,2 and so on. The basement is numbered as -1, -2 and so on.

Right clicking on the selected Floor name opens a submenu that allows you to do the following.

*Move up:* The selected floor/basement is moved one level above its present position in the Floor list.

*Move down:* The selected floor/basement is moved one level below its present position in the Floor list.

#### Swap with:

The selected floor/basement can exchange its position with any of the other floors listed in the Floor list.

*Delete:* The selected floor/basement is deleted from the Floor List. Please note that the Floor list cannot be left blank. So, the Floor no. 0 cannot be deleted. In case you wish to change the layout of Floor no. 0 or delete it all together, you can use the Move up or Swap command to change its position and then use the delete command. Also, the floor/basement that is currently open or active on your working area also cannot be deleted as long as it is open. In order to delete it, you need to open some other floor on your screen first.

| 🕌 Floor Manager                                           | ? 🗙                                               |
|-----------------------------------------------------------|---------------------------------------------------|
| Floor List<br>Second Floor<br>First Floor<br>Ground Floor | Floor Information Floor No Floor Name Description |
| Add New Basement Add New Flo                              | oor Save Close Help                               |

Move Up Move Down Swap With Delete Copy To Clone Remove all Entities and Objects *Copy to:* The selected floor/basement and its entity and object layout can be copied to any other floor /basement of your choice from the existing floors/ basements available in the Floor List. Please note that you will lose the previously designed entity object layout of the floor /basement (that you are copying to) and it will become a replica of the floor/basement that you have been copying from.

*Clone:* An exact copy or clone is made of the selected floor/ basement and a new floor/basement is created. You can then assign it a name and fill in its relevant description.

*Remove all Objects and Entities:* The selected floor/basement is rendered blank and all the objects and entities placed on it are removed.

To add a new floor or basement, click on Add Basement or Add Floor respectively. Enter the Floor Name and Description. Clicking on Save will complete the process. Now when you select an entry from the Floor List, you can see all the corresponding details on the right simultaneously.

You can switch between floors by clicking on the Floor tab in the Status Bar that appears at the bottom of your screen.

## Save

This option is used to save layout information. All layouts are saved with a .vas extension. If you entered new data or if you changed the existing data, you may want to store any changes made through this Save feature.

# Save As

With this option you can save the layout information you are working on under a different layout name. This is useful when you wish to make multiple designs for the same property.

# Close

This command closes the current layout.

# Print Screen

Any of the property or entity<sup>#</sup> layouts displayed on the screen can be printed

with the help of this function. Please refer to Chapter 4: Printing through Vedic Vaastu for more details on printing from the program.

## Language

Select the language of the software through this function.

# Exit

Before the program quits, it will check if there are any unsaved layouts. You will be prompted for each unsaved layout.

# The Edit Menu

This menu contains all the functions that relate to editing Layout Data, copying it to a Word file or storing and retrieving the contact details of multiple Vaastu specialists for Report printing purposes.

| Edit              | View                 | Reports | Tutorial |  |  |  |  |  |
|-------------------|----------------------|---------|----------|--|--|--|--|--|
| -                 | Layout Data<br>Notes |         |          |  |  |  |  |  |
| Select All Ctrl+A |                      |         |          |  |  |  |  |  |
| Cut               |                      | Ctrl    | +X       |  |  |  |  |  |
| Cop               | ру                   | Ctrl    | Ctrl+C   |  |  |  |  |  |
| Pas               | ste                  | Ctrl    | +V       |  |  |  |  |  |
| Co                | oy Layo              | ut Ctrl | +Shift+C |  |  |  |  |  |
| Vaa               | Vaastu Specialist    |         |          |  |  |  |  |  |

# Layout Data

If you wish to edit any changes in the Layout data pertaining to Vaastu category, property shape, property dimension or property direction, you can do so from here. The Data Entry Window will come up with all the values previously entered by you. These can be edited as per your requirement. This is exactly like entering the data for a new layout, except for the fact that the fields are not blank. For more details you can read Chapter2: Using Basic Functions of Vedic Vaastu > Creating a new layout

# Notes

The Notes form allows you to store any kind of text along with the layout. That could be the owner's address, comments on the layout, or anything else that is useful to you. The Notes can be displayed on the worksheet. The Print button allows you to print the same.

# Select All

This feature allows you to select all the entities if the worksheet area is in the Plot mode and all objects if the worksheet area is in the entity mode.

# Cut

The Cut feature allows you to cut the selected layout, entity or object.

## Сору

The Copy feature allows you to copy the selected layout, entity or object.

#### Paste

The Paste feature allows you to paste the selected layout, entity or object.

## Copy Layout

This feature allows you to copy the layout and paste it in any application in the form of an image.

## Vaastu Specialist

You can set the details of a large number of Vaastu specialists in the program. Click on the Vaastu Specialist button. Under the heading Vaastu Specialist, you can save any number of different names and details. Clicking on Add New gives you access to a blank window, where all the relevant details like name, address, phone, fax, email and website can be entered and saved. This name and address is printed in case you choose to print the opening page in a Vedic Vaastu report. You can also set the most frequently used Vaastu specialist as default by clicking on the check box.

# The View Menu

This menu allows you to decide all the features that you want displayed by checking or un-checking the relevant entry.

# Full Screen

The screen layout can be viewed in a full screen mode with no other menu or tool bar visible. This is a read only mode and no editing or addition is possible in this mode. Please note that only the the Plot mode can be viewed in this mode.

## Plot Mode

The Layout can be seen in the Plot Mode by checking this feature. The program has to be in this mode if you wish to place new or make changes in existing entities. The Entity Explorer is visible on the left side of the screen in this mode.

# **Entity Mode**

The Layout can be seen in the Entity Mode by checking this feature. The program has to be in this mode if you wish to place new or make changes in existing objects. The Object Explorer is visible on the left side of the screen in this mode.

# **Entity Explorer**

The Entity Explorer is visible in the Plot mode, when this feature is checked. The Entities have been categorized into pertinent groups and the option to view Group wise or All Entities is available.

If the cursor is moved over the icon, the name of the entity can be displayed. Single click on an Entity in the Explorer and then click anywhere inside the Property Layout to place it there. Clicking on the Cross sign next to Entity

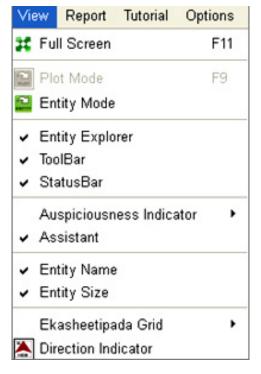

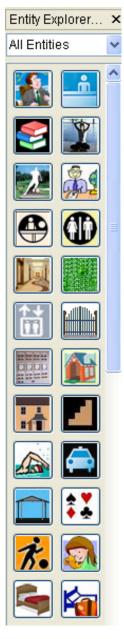

**Entity Explorer** 

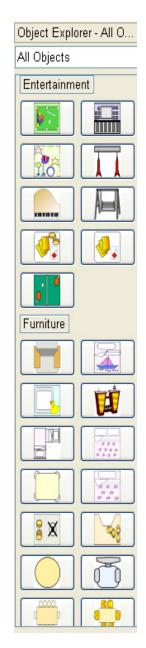

**Object Explorer**<sup>##</sup>

Explorer hides the Tool Bar from the screen. Entity Explorer preferences can be set from the Options Menu/Explorer Options.

# **Object Explorer**<sup>##</sup>

The Object Explorer is visible in the Entity mode, when this feature is checked. The Objects have been categorized into pertinent groups and the option to view Group wise or All Objects is available.

If the cursor is moved over the icon, the name of the object can be displayed. Single click on an Object in the Explorer and then click anywhere inside the Entity Layout to place it there. Clicking on the Cross sign next to Object Explorer hides the Tool Bar from the screen. Object Explorer\* preferences can be set from the Options Menu/Explorer Options.

# Tool Bar

The standard toolbar helps identify and use the various options through easily recognizable icons and their descriptions. It is displayed just below the Main menu.

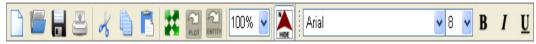

This entire toolbar could become a floating window by double-clicking on the control bar at the far left end of this toolbar. This toolbar can be restored to its original position by clicking in the gray bar at the top and dragging it back to the top of the screen. Push the top of the window up to the bottom of the menu bar. Hiding of standard toolbar is possible through the View menu. The Standard Tool Bar consists of the following:

| Γ | 3 |  |
|---|---|--|
| - | _ |  |

File: Opens new layout data entry dialog

**Open Layout** : Opens or finds a Layout file

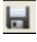

**Save**: Saves active layout file with current name, location and file format.

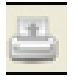

**Print Layout**: Prints the active Layout displayed on the screen

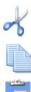

Cut: Cuts the selected layout, entity or object

**Copy**: Copies the selected layout, entity or object

Paste: Pastes the copied layout, entity or object

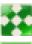

Full Screen: Switches from normal to full screen mode and vice versa

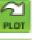

**Plot mode**: Switches from Entity mode to plot mode

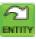

Entity mode: Switches from Plot mode to entity mode

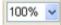

**Zoom:** Enlarges or reduce the display of the active layout

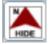

**Direction Indicator:** Shows/ hides Direction Indicator on layout backdrop.

**Font:** Select or Change the font of the text

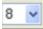

Arial

Font size: Adjust the font size of text

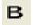

U

**Bold:** Display text in bold

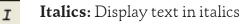

**Underline:** Underlines text

# Status Bar

The Status Bar is located at the bottom of the Property Layout and Entity Layout screen and displays the values pertaining to the current status of the Entity or Object that has been selected in terms of the following. Some other

Name: Corridor Size: 13.53, 8.86 ft. Pos: 12.04, 15.12 ft.

property related information like Direction tilt, Vaastu grid consideration etc. is also available here. The facility to switch to some different option is also available here.

It may be noted here that any Options related customization done through the Status Bar is Layout specific and limited to the layout in question. It will not be automatically followed for other individual layouts. This will also take preference over changes made done directly through the Options Menu Tab window. Let us look at each one of the components of the Status Bar.

Name: Name of Entity or Object. Example: Library, Table

Size: Size of Entity or Object (length, breadth). Example: 15.50,11.25 feet

**Position:** Position of Entity or Object. Example: 69.50,28.50 feet The x and y coordinates of an object (see Figure) determine its position as displayed on the Status Bar at the bottom of the screen.

For rotated objects and objects that are not rectangular, the x and y coordinates are determined by assuming a circumscribed bounding rectangle over the object and assigning the same.

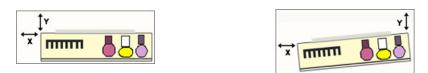

**Direction:** Direction of Property in reference to the North degree needle. Example: 30 degree North The North degree angle is always specified in reference of side opposite front facing side.

**Layout Options:** The Measurement Unit, Vaastu Grid Area and Direction Tilt consideration status is indicated here.

**Floor:** All the different floors in the layout are listed here and this feature allows easy navigation between floors. If there is only one floor saved, then

there will be a single entry termed Ground Floor or a name of your choice.

# Auspiciousness Indicator

This menu allows you to decide whether and how the auspiciousness indicator Window should show on the screen, when the entity or object is selected.

# Assistant

Instant Vaastu guidance is available through this feature. You can choose to have it show up automatically for a short while, or for it to always be displayed, or for it to stay hidden.

# **Entity Name**

The Entity Name for all placed entities starts showing up on the layout when the screen is in the Plot mode.

# **Entity Size**

The Entity Size for all placed entities starts showing up on the layout when the screen is in the Plot mode.

# Ekasheeti pada grid#

The Ekasheeti pada grid display options can be set up to hide or show the grid with or without numbers on the layout when the screen is in the Plot or Entity mode.

# Direction Indicator#

The Direction Indicator indicates the direction and direction tilt degree of the layout.

# The Reports Menu<sup>#</sup>

This menu contains the Reports that you can see on screen for a particular property layout. You can also print the individual report pages from here. The report comprises of a Opening page, Introduction, property details, floor map (with<sup>#</sup> or without objects), entity description, entity map, map and object<sup>#</sup> description<sup>#</sup>, summary, score pages and some handy Vaastu tips. To view the report, click on Print Preview. Click on Print to take a printout of the same. Click on Save as PDF to save a PDF copy of the report.

| Reports                            | Tutorial | Options | Print | Тоо |  |  |  |  |
|------------------------------------|----------|---------|-------|-----|--|--|--|--|
| Opening Page                       |          |         |       |     |  |  |  |  |
| Introduction                       |          |         |       |     |  |  |  |  |
| Property Details                   |          |         |       |     |  |  |  |  |
| Floor Map (Without Objects)        |          |         |       |     |  |  |  |  |
| Floor Map (With Objects)           |          |         |       |     |  |  |  |  |
| Entity Description                 |          |         |       |     |  |  |  |  |
| Entity Map                         |          |         |       |     |  |  |  |  |
| Entity Map and Objects Description |          |         |       |     |  |  |  |  |
| Summary                            |          |         |       |     |  |  |  |  |
| Vaastu                             | Tips     |         |       |     |  |  |  |  |

For users of the Personal Edition, the individual reports can be accessed through the Print Menu > Select Model feature.

# The Tutorial Menu<sup>\*</sup>

This section contains some Vedic Vaastu lessons in the form of an extensive tutorial. The lessons have been organized systematically and are presented in a lucid language. This is almost a complete tutorial with a rich introduction and a lot of Sanskrit shlokas and quotations that make interesting reading. The Vaastu Tutorial comprises of the following chapters. It starts with an extensive Table of Contents.

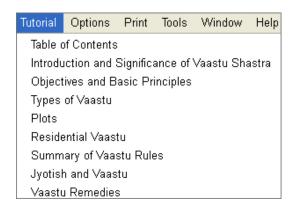

# Chapter I: Introduction and Significance of Vaastu Shastra \*

This chapter introduces the user to the basics of Vaastu science in reference to the four Vedas, Ramayana, Mahabharata, Ashtadhyayi, Artha shastra, Jain and Buddha classics, Aagama, Tantras, Puranas and Brihat Samhita that are the exponential classics for Vaastu shastra.

The founder fathers of Vaastu Shastra, the legend and history of the Vaastu purush and the Ekasheetipada Vaastu Mandal have also been discussed here. Details and interesting facts about the Ekasheetipada deities, Rekha devis and Directional Divine Entities lends a classical base to the learning process. The Ekasheetipada deities have been graphically displayed along with a brief writeup about each one of them.

# Chapter II: Vaastu Shastra: Objectives and Basic Principles \*

As the name implies, this chapter throws light on the objectives and basic principles of Vaastu shastra. Gravitational Force, Magnetic Force and Solar Energy are the three natural forces which exercise and endless power amidst the interplay of creation, evolution and destruction. The Pancha Mahabhootas - Space (Aakash), Air (Vaayu), Fire (Agni), Water (Jala) and Earth (Prithvi) have also been elaborately discussed here.

The principles of Macrocosm and Microcosm as applicable to Vaastu shastra have also received due significance. The use of the magnetic compass for flawless identification of directions has been explained also.

Last but not the least, a section on Aayadi Garbha ganana or Aayadi calculation has also been included.

# Chapter III: Types of Vaastu

Residential, Commercial, Industrial and Religious types of Vaastu have been discussed in detail in this chapter.

Residential Vaastu includes Vaastu for Leaf thatched Huts, Wooden Houses, Temporary Houses and Concrete Houses. Commercial or Business Vaastu includes Vaastu for Shop, Showroom, Office, Hotel, Resort, Club, Hospitals, Nursing Homes and Educational Institutions. Industrial Vaastu includes Cottage and small scale industries, Mills, Workshops and Industries.

Religious Vaastu includes Temple, Gurudwara, Ashram, Math, Sthanak, Bodh Vihar, Dharamshala, Guest house, Community center, Wells, tanks, ponds and Lakes.

# Chapter IV: Plots \*

This chapter sheds light on various different aspects like choosing the right property, the pros and cons of the property, the slope of the property, removal of inauspicious items from the soil, the neighboring environment, classification of property shapes, extensions or cuts in the directions and corners, the trees on or close to the property and consideration of road vedha.

# Chapter V: Residential Vaastu \*

This chapter looks at the different rooms that are constructed in Residential vaastu as explained in the classical texts as well as in the contemporary context. The use of wood, trees, plants, door placements, energy areas, location of Windows, Balconies, Wells, Borings, Underground Tanks, Drainage, and height of a house have also been considered.

# Chapter VI: Summary of Vaastu Rules \*

This chapter contains a summary of the 50 golden principles of Vaastu for new construction, renovation or vaastu correction.

# Chapter VII: Jyotish and Vaastu

This chapter establishes the relationship between Jyotish and Vaastu and explains the role of Jyotish in arriving at proper and auspicious muhurtas for Vaastu related activities like laying the foundation stone, starting construction, door installation, kalash chakra shuddhi, house warming etc.

It also elaborates the procedure for conducting the House Warming Puja.

# Chapter VIII: Vaastu Remedies

This chapter discusses some common Vaastu problems and the possible Vaastu doshas and remedies related to them.

| Options        | Print      | Tools |  |  |  |  |
|----------------|------------|-------|--|--|--|--|
| Calcula        | ation Op   | tions |  |  |  |  |
| Display        | Option     | IS    |  |  |  |  |
| Explore        | er Optio   | ns    |  |  |  |  |
| Print Options  |            |       |  |  |  |  |
| Color Options  |            |       |  |  |  |  |
| Report Options |            |       |  |  |  |  |
| Font Options   |            |       |  |  |  |  |
| Accour         | Accounting |       |  |  |  |  |

# The Options Menu

When you select this menu, you will see the following submenu items. All these items are combined in one single tabbed dialog for convenience and easy access. The Options dialog box is resizable and you can customize the size by placing the cursor to the corner of the box and dragging it to the required size. It can be dragged and located anywhere on the screen. The program will save the size and location last selected and you will find it exactly like that when you open the program the next time.

# **Calculation Options**

## Vaastu Grid Area

Vaastu specialists adopt different approaches when they draw the Vaastu grid

| Calculation Options                                                           | Display Options | Explorer Options                                                          | Print Options     | Color Options | Report Options                                            |
|-------------------------------------------------------------------------------|-----------------|---------------------------------------------------------------------------|-------------------|---------------|-----------------------------------------------------------|
| Vaastu Grid Area<br>Largest Circums<br>Largest Inscribed<br>Actual Property : | i Rectangle     | Direction/Tilt C            Best Fit          Compress          Zero Tilt |                   |               | leasurement Unit<br>) Inch<br>) Feet<br>) Meter<br>) Yard |
| Extend Outer Padas<br>• Yes<br>• No                                           |                 | Ignore Tilt Upt                                                           | 0<br>🗘 Minute 🛛 🗘 |               |                                                           |

cells on the property shape. We can choose from any one of three methods to

determine the placement of the Vaastu grid. Please note that for perfect square and perfect rectangular property shapes, the flowing three options will give the same result. This option is useful when the property shape is not a perfect square or a perfect rectangle.

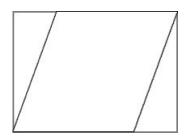

# Largest Circumscribed rectangle:

This is the preferred option of vaastu specialists who

believe that if a property is not a perfect rectangle, then a hypothetical rectangle inclusive of the property area should be considered for placement of vaastu grid. Although the name assigned to this method contains the word rectangle, this method can be used for all property shapes including those that have extensions or cuts of any ratio or proportion.

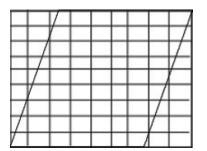

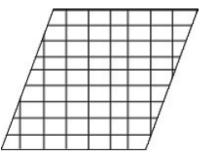

To understand this better, we should take a bird's eye view of the property.

A largest possible rectangle is circumscribed over the property shape. This rectangle covers the entire property area and in addition, the area which would have been a part of the property had the property been a perfect square or a perfect rectangle in shape. The Vaastu grid is drawn on this circumcribed rectangle.

The Vaastu padas, which lie beyond the periphery of the actual property shape are considered to be missing. In this method we take into consideration only those padas, which fall within the boundary of the actual property shape.

The advantage of this method is that padas are awarded a proportionate space in the grid. The disadvantage of this method is that depending on the property shape, many padas may get excluded.

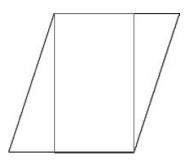

# Largest Inscribed rectangle:

This is the preferred option of vaastu specialists who believe that if a property is not a perfect rectangle, then a hypothetical rectangle drawn within the property area should be considered for placement of vaastu grid. Although the name assigned to this method contains the word rectangle, this method can be used for all property shapes including those that have extensions or cuts of any ratio or proportion.

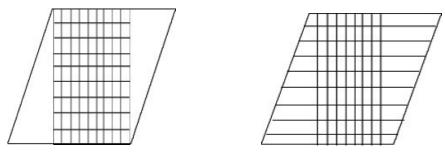

To understand this better, we should take a bird's eye view of the property. A largest possible rectangle is inscribed within the property boundary. The Vaastu grid is drawn on this rectangle. The Vaastu padas, which lie on the outer periphery of the rectangle can be left as it is or stretched to include the area of extension on their respective sides as preferred. In this method we take into consideration all the padas.

The disadvantage of this method is that depending on the property shape, the rectangular grid area may at times be very small . If the outer padas which lie adjacent to the extended property area not covered by the largest possible rectangle drawn by us at the first level, are optionally extended, then the peripheral padas may be disproportionately bigger as compared to the other padas. The advantage is that no pada gets excluded.

## Actual Plot Shape:

This method can be adopted for properties that have four sides only. The area under consideration is the actual plot shape area. No extensions or cuts are considered in this method. Unlike largest circumscribed rectangle, we do not include any additional area while drawing the Vaastu grid. No pada is excluded or extended in this method. Consequently all the four directions and the four cardinal directions find their proper place on the property super imposition. In this method, any direction tilt variation is not reflected by a tilt of the grid. If the direction tilt exceeds 45 degrees, in that case, the direction Tilt indicator points to another side of the property.

There is one disadvantage in the Actual Plot Shape method. When the property shape is not very close to a square or rectangle, some of the padas get squeezed up due to space limitations, while others get stretched out.

Here are a few examples of Actual Plot Area for Rhombus, Goumukhi and square shaped property.

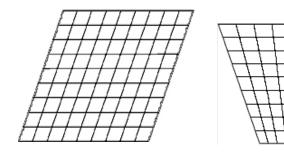

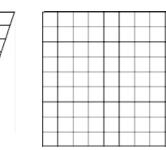

# **Direction/Tilt consideration**

Let us now elaborate on the three types of tilt considerations. Vedic Vaastu allows you to choose from any one of three methods to determine the direction tilt of the Vaastu grid. Please note that for properties having all the sides perfectly aligned to their respective directions, the following three options will give the same result. For more details read Chapter 2: Using Basic Functions of Vedic Vaastu > Configuring Vedic Vaastu

## Best Fit

The Best Fit method has been derived from the ancient classic Vaastu Vidya. According to this, the best fit tilt direction method, which is generally used for Ekasheetipada Trikona Vaastu or Ekasheetipada Vrita Vaastu can be applied with equal ease to Ekasheetipada Rectangular Vaastu.

The deity pada allocation generally used in the ekasheetipada system (considering zero degree north) has been kept intact, and the available area for all the directions has been allocated equally. Consequently all the four directions and the four cardinal directions find their proper place on the property super imposition. The grid is drawn concentrically with 32 padas in the outermost periphery, 24 in the second, 16 in the third, 8 in the fourth and 1 pada in the core. No pada has been excluded. The padas in the concentric rectangles are also intact, in as much as that the respective deities have been placed in their individual positions.

This is one of the most scientific approaches to draw a Vaastu grid (when the north angle is deviated from its natural position), because of the following:

- a. All the directions have been given equal weightage. This is in tandem with the universe where all the directions occupy an equal span.
- b. All the ekasheetipada deities have been assigned their due position based on the direction.
- c. All the eighty one padas have been retained (when there is no cut or extension in the property) and consequently, there is no loss of padas.
- d. This method has been inspired from the ancient Vedic Vaastu classics.

It may be noted that the results will vary if we consider a property with an extension or cut, depending on whether we have chosen the circumscribed, inscribed or actual plot area options for vaastu grid drawing. So, we need to relate this to the various options for the Vaastu Grid area individually.

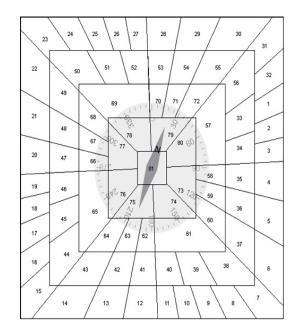

Image of Best Fit Consideration (Square shape Property and North direction tilted by 20 degrees)

# **Compress** Fit

This is one of the simpler approaches to draw a Vaastu grid (when the north angle is deviated from its natural position). Here, all the ekasheetipada deities have been assigned their due position based on the direction. All the eighty one padas have been retained (when there is no cut or extension in the property) and consequently, there is no loss of padas.

A largest inscribed rectangle is drawn within the assigned property area, considering the north angle deviation. The Vaastu grid is drawn length wise and breadth wise to make up the 9x9 = 81 cell grid. The Vaastu padas, which lie on the outer periphery of the rectangle can optionally be stretched to include the area on their respective sides. In this method, the span of the directions is unequal depending on the north angle deviation degree.

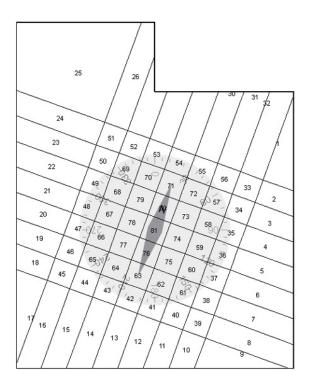

Image of Compress Fit Consideration (Property with cut in NE direction and North direction tilted by 20 degrees)

# Zero Tilt

The Zero Tilt method works on the assumption that the north direction is not deviated from the central position of its respective side. So, the tilt consideration is limited to a 90 degree span.

This implies that if the tilt angle is within the range of +45 degrees and -45 degrees of the 0 degree North compass needle, it will be treated as though there is no deviation in the north angle. If the tilt angle is within the range of 45 to 135 degree, then the north is uniformly considered to be deviated by 90 degrees. Similarly, if the tilt angle is within the range of 135 to 225 degree, then the north is uniformly considered by 180 degrees. Lastly, if the tilt angle is within the range of 225 to 315 (-45) degree, then the north is uniformly considered to be deviated by 270 degrees.

The padas of the grid are drawn with 9 cells length wise and 9 cells breadth

| 25 | 26 | 27    | 28        | 29                                    | 30     | 31           | 32 | 1 |
|----|----|-------|-----------|---------------------------------------|--------|--------------|----|---|
| 24 | 51 | 52    | 53        | 54                                    | 55     | 56           | 33 | 2 |
| 23 | 50 | 69    | 70        | · · · · · · · · · · · · · · · · · · · | 72     | 57           | 34 | 3 |
| 22 | 49 | 68    | 79<br>206 | 80                                    | 73 60  | 58           | 35 | 4 |
| 21 | 48 | 67-02 |           | 81                                    | 74 9   | 0 <b>—59</b> | 36 | 5 |
| 20 | 47 | 66    | 1727      | 76                                    | 75 150 | 60           | 37 | 6 |
| 19 | 46 | 65    | 64        | 63<br>63                              | 62     | 61           | 38 | 7 |
| 18 | 45 | 44    | 43        | 42                                    | 41     | 40           | 39 | 8 |
| 17 | 16 | 15    | 14        | 13                                    | 12     | 11           | 10 | 9 |

Image of Zero Tilt Consideration (Square shape Property with North direction tilted by 20 degrees) wise to make up the 81 cell grid. Here we need to relate this to the various options for the Vaastu Grid area.

#### Measurement Unit

The program allows you to enter the length of the side in any one of the following measurement units: inches, feet, meter and yard.

#### **Extend Outer Padas**

The program allows you to extend or not extend the outer padas upto the property boundry line in cases where the Largest Inscribed Rectangle is the method selected to draw the Vaastu grid.

#### Ignore Tilt upto

The program allows you to ignore north angle tilt upto the degree specified by you, as per your preference and practice.

## **Display Options**

These are all the options related to the way the various features or elements are displayed.

*Entity Border Thickness:* You can choose either to have a thin or a thick border for the Entity periphery.

*Indicate Auspiciousness in corner:* You can decide whether you wish to have this indication show up in all or any of the corners enumerated here.

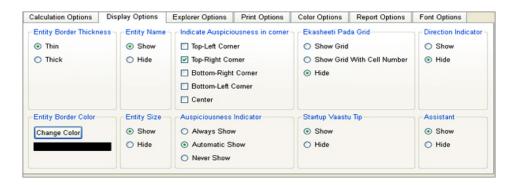

*Entity Border Color:* The border color can be set as per your preference.

Entity Name, Entity Size, Assistant, Start up Vaastu Tip, Ekasheeti pada Grid# with or without numbers, Direction Indicator#, Auspiciousness Indicator: You can decide whether to show or hide these.

# **Explorer Options**

*Entities/Objects\*:* These can be displayed either according to the active category or the entire range of available entities and objects

*Explorer Icon size:* The program allows you to select from Small, Large, and Large with name.

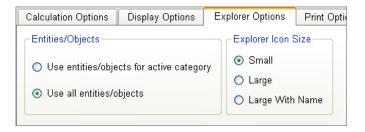

# **Print Options**

This menu allows you to set the Printing related preferences.

*Margin:* The Top, Bottom, Left and Right margins in the Print Layout can be set here.

*Page Size:* You can select from A3, A4 and Letter size.

| alculation Optio | ns   | Display Options | Explorer Op | tions | Print (  | Options | Color |
|------------------|------|-----------------|-------------|-------|----------|---------|-------|
| Margins          |      |                 |             | Pa    | ige Slze |         |       |
| Top Margin       | 0.75 |                 | Inch        | A     | 4        |         | ~     |
| Bottom Margin    | 0.75 |                 | Inch        | W     | idth     | 8.26    |       |
| Left Margin      | 0.75 |                 | Inch        | He    | ight     | 11.69   |       |
| Right Margin     | 0.75 |                 | Inch        |       |          |         |       |

# **Color Options**

Here you can specify various color options.

You can select unique colors to denote Favorable, Moderate, Neutral and Avoidable auspicious directions for object and entity placements.

| Calculation Options             | Display Options | Explorer Options | Print Options | Color Options |
|---------------------------------|-----------------|------------------|---------------|---------------|
| Auspiciousness Coli             | or Options      |                  |               |               |
| Favorable Color                 |                 | Change Color     |               |               |
| Moderate Color<br>Neutral Color |                 |                  |               |               |
| Avoidable Color                 |                 |                  |               |               |

# **Report Options**

Here you can specify various report related options.

#### *Report Border*##

You can decide whether to have a border for every page of the report or not. A vast range of beautiful borders are available for your selection.

#### Vaastu Specialist Details

You can decide whether to show or hide the Vaastu Specialist Details at the bottom of each page of the report.

#### **Opening Page Image**

You can decide whether to show or hide the image on the opening page of the report. This will be specially useful for users who use printed stationery for their reports and have some pre printed image in place.

| Calculation Options                           | Display Options                                   | Explorer Option    | Print Options                                                                                                    | Color Options | Report Options | Font Opt | ions      |
|-----------------------------------------------|---------------------------------------------------|--------------------|----------------------------------------------------------------------------------------------------|---------------|----------------|----------|-----------|
|                                               | ecialist Details at the<br>cialist Details at the | e bottom<br>bottom | nt Border<br>border<br>Border<br>Border | 5             | -              | _        | nge Color |
| O Don't Show                                  |                                                   |                    | 30303030<br>303030                                                                                                    |               |                | ~        |           |
| Group Similar Entitie<br>Group<br>Don't Group | es and Objects                                    |                    |                                                                                                    |               |                |          |           |

## Group Similar Entities and Objects

You can decide whether similar objects in the same entity can be grouped together in the Report. In the same way, you can choose to group similar entities in the Report.

## **Font Options**

You can select the font for the various screens by setting the System Font. English Font, and Point size.

System Font

| Calculation Options | Display Options | Explorer Options            | Print Options | Color Options | Report Options | Font Options |
|---------------------|-----------------|-----------------------------|---------------|---------------|----------------|--------------|
| Font Options        |                 |                             |               |               |                |              |
| System Font Aria    | 1               | <ul> <li>Point S</li> </ul> | šize 10 💌     |               |                |              |
| English Font Aria   | l .             | ~                           |               |               |                |              |

All the text in various screens uses this system font. You can also specify the point size for this font.

English Font

This selection allows you to select from a range of English fonts to display the English text.

## **Reset to Default Options**

You can revert to the default options of the program by clicking on this Reset to Default Options.

# The Print Menu

This menu lets you print a set of pages at once.

| Print        | Tools     | Window | Help    |  |  |  |  |
|--------------|-----------|--------|---------|--|--|--|--|
| Select model |           |        |         |  |  |  |  |
| Prin         | t default | model  | Ctrl+F7 |  |  |  |  |

# Select Model

Vedic Vaastu allows the user to select from a pre-organized set of printouts<sup>##</sup>, called 'Models', or to make customised set of printouts.

| 👪 Mode                                             | el Print         |               | ? 🔀            |
|----------------------------------------------------|------------------|---------------|----------------|
| (102)<br>(103)<br>(105)<br>(109)<br>(110)<br>(111) |                  |               | Edit           |
| Select                                             | Floor All Floors | View and Prir | nt Cancel Help |

## Editing or Making a New Model<sup>#</sup>

The Select Model screen under the Print menu can also be used to edit or add a new printout to the existing set of printouts. Open the Select Model screen by clicking Select Model in the Print menu.

To edit an existing model, select the model you wish to edit and press Edit button. If you wish to change the name of the model and price, you can do so in the box Change name or price.

To add a new model, select the entry New model and press Edit button. A new screen will come up. Assign a name to the model in the box Change name and in case you want to sell the report, give a selling price of the model in the Price box.

The screen displays all the available printouts on the right side and the printouts selected for the model on the left side. If you notice, each printout has been given a unique number.

| 👪 Model Edit                     |        |   |                                                                                                    | ? 🛛  |
|----------------------------------|--------|---|----------------------------------------------------------------------------------------------------|------|
| Model                            | VF02 💌 |   | Price 1000                                                                                                    |      |
| Change name                      | VF02   |   |                                                                                                    |      |
| All printouts                    |        |   | Selected printout                                                                                                    |      |
| (106) Entities<br>(107) Entity M |        | * | (101) Opening Page<br>(102) Introduction<br>(103) Pilot Details<br>(105) Floor(s) Map With Objects<br>(109) Summary Introduction<br>(110) Macrocosm Score<br>(111) Microcosm Score<br>(112) Vaastu Tips | 4    |
|                                  |        |   | Save Cancel H                                                                                                    | ielp |

*To add* a printout to the model, click on the printout number listed under the Available printouts and click on the right facing arrow.

*To remove* a printout, click on the printout number in the selected printouts list and click on the left facing arrow. You can also select multiple printouts and remove them simultaneously.

*To insert* a printout in between already selected printouts, select the printout under selected printouts after which you wish to add a new printout. Now select the printout number in the list of available printouts and click on the right facing arrow to insert the printout in the model

Click *Save* to save the model. Click *Cancel* to close the dialog without saving the changes that you have made.

# The Tools Menu

This menu contains some useful tools to help you search for or export layouts; access statistics on groups of layouts; calculate the Aayadi score for the layout, get information about suitable property facing directions and send Emails directly through this menu. You can also view and print a complete record of all reports printed within a specified period through the Accounting feature.

| Tools                                  | Window                                 | Help |  |  |  |  |  |
|----------------------------------------|----------------------------------------|------|--|--|--|--|--|
| Search for Layout<br>Layout Statistics |                                        |      |  |  |  |  |  |
| Exp                                    | Export Layout Data                     |      |  |  |  |  |  |
| -                                      | Aayadi Calculator<br>Facing Directions |      |  |  |  |  |  |
| Ema                                    | Email                                  |      |  |  |  |  |  |
| Acc                                    | Accounting                             |      |  |  |  |  |  |

## Search for Layout<sup>\$</sup>

The Search for Layout is a handy tool to search among the saved layouts.

Change Directory: This button allows you to browse through other directories in case you have .vas files stored elsewhere and you need to access them.

Search Criteria: There are four possible criteria for searching - Vaastu Category, Vaastu Category + Shapes, Vaastu Category + Shapes + Sub Shapes and North Angle.

The corresponding fields will appear depending on the search criteria selected by you. Select the appropriate alternative from the drop down list for each field. Then click on the 'Search' button. The Search results of Matching Layouts will be displayed on the left hand side list box. Selecting any layout from this list will display its information in the adjacent box.

| 👪 Search for Vaastu Layouts                                                                                                    |                                              |          | ? 🛛                                                                                                    |
|----------------------------------------------------------------------------------------------------|----------------------------------------------|----------|----------------------------------------------------------------------------------------------------|
| Change Directory C:/VedicVaa<br>Vaastu Category<br>All Category<br>Search                                                                                      | stu1.0Pro/data Sear<br>Shapes<br>V All Shape |          | Vaastu Category + Shapes V<br>Vaastu Category<br>Vaastu Category + Shapes<br>Vaastu Category + Shapes + SubShapes<br>North Angle |
| Matching Layouts<br>New Property<br>Sam_Res_Bungalow Small<br>Sam_Res_Flat2BHK<br>Sam_Res_Flat2BHK<br>Sam_Res_Flat3BHK<br>Sam_Res_Pent House<br>Sam_Res_Studio |                                              | Layout I | nformation                                                                                                    |
| Total Layouts 7<br>Matching Layouts 7                                                                                                    |                                              |          | Close Help                                                                                                    |

## Layout Statistics <sup>\$</sup>

This feature is very handy as it allows you to view statistics based on the Search criteria.

Change Directory: This button allows you to browse through other directories in case you have .vas files stored elsewhere and you need to access them.

Search Criteria: There are four possible criteria for searching - Vaastu 📓 Layout Statistics Change Directory C:/VedicVaastu1.0Pro/data Search Criteria Vaastu Category Search Vaastu Category + Shapes Vaastu Category + Shapes + SubShapes North Angle 4 Count 3 12 → Vaastu Category Legends 🔿 Table 💿 Graph Print Close Helr

Category, Vaastu Category + Shapes, Vaastu Category + Shapes + Sub Shapes and North Angle.

The corresponding fields will appear depending on the search criteria selected by you. Select the appropriate alternative from the drop down list for each field. Then click on the 'Search' button. The statistical results will be displayed in the Result area in the form of a Table or Graph depending on which radio button you have checked in the dialog.

# Export Layout Data<sup>\$</sup>

This feature allows you to export all the layout data and save it in a html file at a location specified by you.

# Aayadi Calculator<sup>\$</sup>

The Ayadi calculator is a very handy tool for determining the auspiciousness quotient of the mother wall of the house under construction. Where necessary, appropriate modifications can be made and evaluated to get the desired auspicious measurements. The calculator automatically converts the measurement to hasta and angul units for calculation purposes.

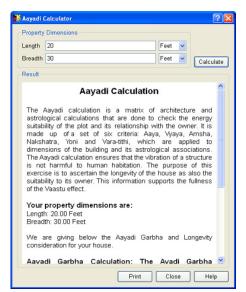

## Facing Directions<sup>§</sup>

The Facing Direction window indicates the favorable property facing direction based on the birth nakshatra of an individual along with a general recommendation.

#### Email<sup>\$</sup>

Email feature in the Tools menu opens a window from where you can send an email directly. The attach button allows you to attach files by browsing the system. When you click on Email for the first time, the SMTP Settings dialog will open up. The followings fields will have to be filled up.

| 🕅 Facing Directions 🛛 🕐 🔀                                                                                                    |
|----------------------------------------------------------------------------------------------------|
| Based on Nakshatra                                                                                                    |
| Nakshatra 🔽 Ashwini 🔍 Show                                                                                                    |
| Facing Directions                                                                                                    |
| The Facing Directions Report suggests favorable property<br>facing directions for people born in a given Nakshatra. It<br>also provides a basic recommendation for overall<br>happiness and prosperity. |
| Nakshatra Name: Ashwini                                                                                                    |
| Nakshatra Span: 0.00 - 13.20 Aries                                                                                                    |
| Nakshatra Lord: Ketu                                                                                                    |
| Nakshatra Ruling Deity: Ashwini Kumaras                                                                                                    |
| Favorable Directions: South East, East                                                                                                    |
| Recommendation: Women involvement in all affairs will<br>be beneficial.                                                                                                    |
| Print Close Help                                                                                                    |

# From: Enter your Sender Name

*SMTP Server:* Enter your IP or SMTP Server name.

*Port:* Enter your SMTP server Port number. The default port is 25.

*User Name and Password Check Box*: If your SMTP server requires authentication, then please check this box and enter the User Name and Password in the respective fields.

| 👪 Send  | Email 🔹 🔀                |
|---------|--------------------------|
| Sen     | d Attach Settings        |
| From    | Parashara <> Attachments |
| То      |                          |
| Cc      |                          |
| Subject |                          |
|         |                          |
|         |                          |
|         | Cancel Help              |

| SMTP Settings               |
|-----------------------------|
| From                        |
| Smtp Server                 |
| Port Default Port: 25       |
| Security and Authentication |
| ✓ User Name and Password    |
| User Name                   |
| Password                    |
|                             |
| OK Cancel Help              |

# Accounting<sup>#</sup>

This option allows a user to view and print a complete record of all reports printed within a specified period. The report can be shown, Vaastu Specialist wise, Model wise or Language wise.

# The Window Menu

This menu allows you to tile or cascade all the layouts open at a time. You can also switch to any of the open layouts through this menu. (Lets refer files as layouts wherever applicable).

| Window     | Help                     |
|------------|--------------------------|
| Tile       |                          |
| Cascade    |                          |
| Next       |                          |
| Previous   |                          |
| ✔ 1 Sample | Layout Residential House |

## Tile

To display all the open layouts in a tile form.

## Cascade

To display all the open layouts in cascade form.

## Next

This allows you to navigate between layouts and move to the next opened layout.

## Previous

This allows you to navigate between layouts and move to the previous opened layout.

# Listed Layouts

Click on any of the listed layouts to switch to that layout. All open layouts will be listed here.

# The Help Menu

## Manual

Click on Manual to read help on any topic.

# Vaastu Tutorial<sup>\*</sup>

| Help |                         |
|------|-------------------------|
| Mar  | nual                    |
| Vaa  | stu Tutorial            |
| Vaa  | stu Muhurtas            |
| Sho  | w Vaastu Tip at Startup |
| Abo  | ut Vedic Vaastu         |

This section contains some Vedic Vaastu lessons in the form of an extensive tutorial. The lessons have been organized systematically and are presented in a lucid language. This is almost a complete tutorial with a rich introduction and a lot of Sanskrit shlokas and quotations that make interesting reading. The Tutorial comprises of the following chapters.

Table of Contents Chapter I: Introduction and Significance of Vaastu Shastra Chapter II: Vaastu Shastra: Objectives and Basic Principles Chapter III: Types of Vaastu Chapter IV: Plots Chapter V: Residential Vaastu Chapter VI: Summary of Vaastu Rules Chapter VII: Jyotish and Vaastu Chapter VII: Vaastu Remedies

### Vaastu Muhurtas

Gives you access to a service for online calculation of Vaastu related muhurtas like Laying Foundation stone, Door Installation, House warming etc.

|                |                                                                                                    | Muhurta Event: Griha Pravesh/Housewarming |                |                                                |                       |                        |      |                                                  |                                  |                |           |  |
|----------------|----------------------------------------------------------------------------------------------------|-------------------------------------------|----------------|------------------------------------------------|-----------------------|------------------------|------|--------------------------------------------------|----------------------------------|----------------|-----------|--|
|                | Location : Jaipur, Rajasthan, India                                                                 |                                           |                |                                                |                       |                        |      |                                                  |                                  |                |           |  |
|                | Date Ran                                                                                            | ne: 9/10/                                 |                |                                                | . ouipe               |                        |      |                                                  | 0:00 AM to                       | 07:00:00 PM    |           |  |
|                | Date Range: 9/10/2010 to 12/9/2010 Daily Time range: 07:00:00 AM to 07:00:00 PM Native Information: |                                           |                |                                                |                       |                        |      |                                                  |                                  |                |           |  |
|                | Name: Kalpana Mehta (Sun Sign:)                                                                     |                                           |                |                                                |                       |                        |      |                                                  |                                  |                |           |  |
|                | Lagna: Virgo Moon Sign: Pisces Bhadrapada Tara:                                                     |                                           |                |                                                |                       |                        |      |                                                  |                                  |                |           |  |
| Date           | Hindu M                                                                                             | Ionth                                     | Vikram         | Shak                                           |                       | luhurta                |      | StartTi                                          | ne                               | End 1          | Time      |  |
| 11/23/2010     |                                                                                                    | hlanka                                    | Samvat<br>2067 | Samva<br>1932                                  |                       | Day                    |      | 1/23/2010 6                                      |                                  | 11/23/2010     | 7.00.00 0 |  |
| 11/23/2010     | 0 Margs                                                                                             | nirsna                                    | 2067           | 1932                                           |                       | Tuesday                | 11   | 1/23/2010 6                                      | 59:00 PM                         | 11/23/2010     | 7:00:00 P |  |
|                |                                                                                                    |                                           |                | Muhur                                          | ta Det                | ails (Adva             | ance | d)                                               |                                  |                |           |  |
| Rekha          | 0                                                                                                   | Tra                                       | nsit Sun Si    |                                                |                       |                        |      |                                                  | Jupiter Si                       | gn             |           |  |
|                |                                                                                                    |                                           |                | -                                              |                       |                        |      |                                                  |                                  |                |           |  |
| Muhurta Data   |                                                                                                    |                                           |                |                                                | Start Time            |                        |      | End Time                                         |                                  | -              |           |  |
| Moon Sign      | 1                                                                                                   | Taurus                                    |                |                                                |                       | 11/21/2010 1:07:00 PM  |      | -                                                | 11/23/2010 8:00:00 PM            |                |           |  |
| Lagna          |                                                                                                    | Gemin                                     | -              |                                                |                       | 11/23/2010 6:59:00 PM  |      |                                                  | 11/23/2010 9:13:00 PM            |                |           |  |
| Nakshatra      |                                                                                                    | Mrigas                                    |                | 11/23/2010 7:59:00 A                           |                       |                        |      | 11/24/2010 7:56:00 Al/<br>11/23/2010 10:17:49 Pl |                                  |                |           |  |
| Tithi          |                                                                                                    | Siddha                                    | a Dwitiya      | 11/22/2010 10:49:44 P<br>11/23/2010 2:22:20 AJ |                       |                        |      |                                                  |                                  |                |           |  |
| Yoga<br>Karana |                                                                                                    | Gara                                      |                |                                                | 11/23/2010 2:22:20 AM |                        |      |                                                  | 1/24/2010 12:4<br>1/23/2010 10:1 |                |           |  |
| Sun rise/s     | ot                                                                                                  | Gala                                      |                |                                                |                       | 11/23/2010 10:30:38 AM |      |                                                  |                                  |                |           |  |
| Junnaera       |                                                                                                    |                                           |                | Muhurta Score : 450                            |                       |                        |      |                                                  | 12012010 0.0                     | 2.001 11       |           |  |
| Auspicious     | ness Inforr                                                                                         | nation                                    |                | 100                                            | ununte                | score.                 | 400  |                                                  |                                  |                |           |  |
| haspicious     |                                                                                                    | ndra Shu                                  | iddhi          |                                                |                       | Tara Shu               | ddhi | i                                                | Lag                              | na Shuddhi     |           |  |
| Native         |                                                                                                    | picious                                   |                |                                                |                       |                        |      |                                                  |                                  | Auspicious     |           |  |
|                |                                                                                                    |                                           |                |                                                |                       |                        |      |                                                  |                                  |                |           |  |
| Auspisious     | Yoga Infor                                                                                          | mation                                    |                |                                                |                       |                        |      |                                                  |                                  |                |           |  |
|                | Yoga Na                                                                                             | me                                        |                |                                                | Yoga                  | Start/End              | at   |                                                  | Yo                               | ga Start/End T | ïme       |  |
| Amrit Yoga     |                                                                                                    |                                           |                | Complet                                        | te Muh                | iurta Peri             | od   |                                                  |                                  |                |           |  |
| Dwipushka      | r Yoga                                                                                              |                                           |                | Complet                                        | te Muh                | urta Peri              | od   |                                                  |                                  |                |           |  |
| Adal Yoga      |                                                                                                    |                                           |                |                                                |                       | urta Peri              |      |                                                  |                                  |                |           |  |
|                | dra/Trine Yo                                                                                        | -                                         |                |                                                |                       | urta Peri              |      |                                                  |                                  |                |           |  |
| /enus Kend     | dra/Trine Yo                                                                                        | ga                                        |                | Complet                                        | te Muh                | iurta Peri             | bd   |                                                  |                                  |                |           |  |
| nauspisiou     | us Yoga Info                                                                                        | rmation                                   |                |                                                |                       |                        |      |                                                  |                                  |                |           |  |
|                | Yoga Na                                                                                             | me                                        |                |                                                | Yoga                  | Start/End              | at   |                                                  | Yo                               | ga Start/End T | ïme       |  |
| Jaimitra Do    | sha                                                                                                 |                                           |                | Complet                                        | te Muh                | urta Peri              | od   |                                                  |                                  |                |           |  |

Kindly note that Day Light Savings Time (DST) has not been considered in the times displayed above. In case your location is observing DST on the specified date, you are advised to adjust the time accordingly.

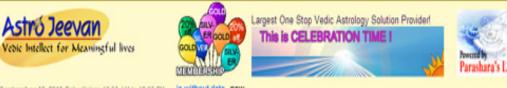

September 10, 2010 Rahu Kalam: 10:30 AM to 12:00 PM

is without date new

Welcome Kalpana!

Home + About Us + Contact Us + My Account + Shopping Cart + My Orders + Logou

|                     | Muhurta Event: Gri | iha Pravesh/Housewarming                     |
|---------------------|--------------------|----------------------------------------------|
|                     | Location : Ja      | ipur, Rajasthan, India                       |
| Date Range: 9/10/   | 2010 to 12/9/2010  | Daily Time range: 07:00:00 AM to 07:00:00 PM |
| Native Information: |                    |                                              |
| Name: Kalpana Me    | hta (Sun Sign:)    |                                              |
| Lagna:              | Moon Sign          | c Nakshtra:                                  |

|            | Datewise Muhurta Summary (##AJ769571Muhurtasearch) |               |             |                   |                        |                        |       |              |  |  |  |
|------------|----------------------------------------------------|---------------|-------------|-------------------|------------------------|------------------------|-------|--------------|--|--|--|
| Date       | Hindu Month                                        | Vikram Samvat | Muhurta Day | Tithi             | StartTime              | End Time               | Score |              |  |  |  |
| 10/8/2010  | Aswini                                             | 2067          | Friday      | Shukla Pratipada  | 10/8/2010 7:00:00 AM   | 10/8/2010 7:07:00 AM   | 370   | Show Details |  |  |  |
| 10/13/2010 | Aswini                                             | 2067          | Wednesday   | Shukla Shashthi   | 10/13/2010 7:52:00 AM  | 10/13/2010 8:33:00 AM  | 370   | Show Details |  |  |  |
| 10/13/2010 | Aswini                                             | 2067          | Wednesday   | Shukla Shashthi   | 10/13/2010 11:23:00 AM | 10/13/2010 12:11:00 PM | 330   | Show Details |  |  |  |
| 11/22/2010 | Margshirsha                                        | 2067          | Monday      | Krishna Pratipada | 11/22/2010 7:00:00 AM  | 11/22/2010 7:38:00 AM  | 390   | Show Details |  |  |  |
| 11/23/2010 | Margshirsha                                        | 2067          | Tuesday     | Krishna Dwitiya   | 11/23/2010 9:32:00 AM  | 11/23/2010 10:10:00 AM | 330   | Show Details |  |  |  |
| 11/23/2010 | Margshirsha                                        | 2057          | Tuesday     | Krishna Dwitiya   | 11/23/2010 10:53:00 AM | 11/23/2010 12:30:00 PM | 430   | Show Details |  |  |  |
| 11/23/2010 | Margshirsha                                        | 2067          | Tuesday     | Krishna Dwitiya   | 11/23/2010 12:30:00 PM | 11/23/2010 2:00:00 PM  | 430   | Show Details |  |  |  |
| 11/23/2010 | Margshirsha                                        | 2067          | Tuesday     | Krishna Dwitiya   | 11/23/2010 2:00:00 PM  | 11/23/2010 2:51:00 PM  | 360   | Show Details |  |  |  |
| 11/23/2010 | Margshirsha                                        | 2067          | Tuesday     | Krishna Dwitiya   | 11/23/2010 4:13:00 PM  | 11/23/2010 5:03:00 PM  | 360   | Show Details |  |  |  |
| 11/23/2010 | Margshirsha                                        | 2057          | Tuesday     | Krishna Dwitiya   | 11/23/2010 5:03:00 PM  | 11/23/2010 6:59:00 PM  | 370   | Show Details |  |  |  |
| 11/23/2010 | Margshirsha                                        | 2067          | Tuesday     | Krishna Dwitiya   | 11/23/2010 6:59:00 PM  | 11/23/2010 7:00:00 PM  | 450   | Show Details |  |  |  |
| 11/25/2010 | Margshirsha                                        | 2057          | Thursday    | Krishna Chaturthi | 11/25/2010 8:34:00 AM  | 11/25/2010 10:39:00 AM | 110   | Show Details |  |  |  |
| 11/25/2010 | Margshirsha                                        | 2067          | Thursday    | Krishna Chaturthi | 11/25/2010 10:39:00 AM | 11/25/2010 12:22:00 PM | 200   | Show Details |  |  |  |
| 11/25/2010 | Manshirsha                                         | 2057          | Thursday    | Krishna Chatuthi  | 11/25/2010 12:22:00 PM | 11/25/2010 1:31:00 PM  | 230   | Show Details |  |  |  |

## Show Vaastu Tip at Startup

The program supports a wide range of Vaastu tips which are randomly displayed when the program starts.

#### About VedicVaastu

Shows information about the software and its developers.

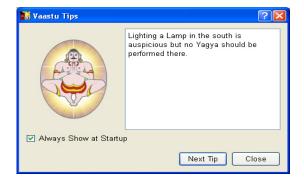

| Feature Name                        | Personal  | Commercial        | Professional      |
|-------------------------------------|-----------|-------------------|-------------------|
| Residential: Bungalow               | Yes       | Yes               | Yes               |
| Residential: Multi Storey Plot      | Yes       | Yes               | Yes               |
| Residential: Flat                   | Yes       | Yes               | Yes               |
| Commercial: Office                  | Yes       | Yes               | Yes               |
| Commercial: Shop/Showroom           | Yes       | Yes               | Yes               |
| Commercial: Hotel/Resort/Club       | No        | No                | Yes               |
| Commercial: Hospital/NursingHome    | No        | No                | Yes               |
| Commercial: Educational Institute   | No        | No                | Yes               |
| Industrial: Cottage Industry        | Yes       | Yes               | Yes               |
| Industrial: Small Scale Industry    | Yes       | Yes               | Yes               |
| Industrial: Large Scale Industry    | No        | No                | Yes               |
| Religious: Temple                   | No        | No                | Yes               |
| Religious: Ashrama/Matha            | No        | No                | Yes               |
| Supported Shapes                    | 8         | 8                 | 8                 |
| Supported Sub-shapes                | 40        | 40                | 40                |
| Plot Mode (Macro Vaastu             | Yes       | Yes               | Yes               |
| Entity Mode (Micro Vaastu)          | No        | Yes               | Yes               |
| Auspiciousness Indicator            | Yes       | Yes               | Yes               |
| Vaastu Assistant                    | Yes       | Yes               | Yes               |
| Startup Tips                        | Yes       | Yes               | Yes               |
| File Manager                        | No        | Yes               | Yes               |
| Floor Manager                       | Yes       | Yes               | Yes               |
| Vaastu Specialist                   | Yes       | Yes               | Yes               |
| Full Screen Mode                    | No        | Yes               | Yes               |
| Ekasheeti Pada Grid Display options | Always On | Can be Controlled | Can be Controlled |
| Direction Indicator                 | Always On | Can be Controlled | Can be Controlled |
| Report Borders                      | 2         | 17                | 17                |
| Printing to PDF                     | Yes       | Yes               | Yes               |
| Vaastu Tutorial                     | Yes       | No                | Yes               |
| Model Creation & Editing            | No        | Yes               | Yes               |
| Calculation Options                 | Yes       | Yes               | Yes               |
| Display Options                     | Yes       | Yes               | Yes               |
| Explorer Options                    | Yes       | Yes               | Yes               |
| Print Options                       | Yes       | Yes               | Yes               |
| Color Options                       | Yes       | Yes               | Yes               |
| Report Options                      | Yes       | Yes               | Yes               |
| Font Options                        | Yes       | Yes               | Yes               |
| Accounting                          | No        | Yes               | Yes               |
| Vaastu Tools                        | No        | No                | Yes               |
| Inbuilt Emailing Feature            | No        | No                | Yes               |

# Upgrade Features in Different Editions of Vedic Vaastu

# Personal to Commercial Edition

All Features of Personal Edition Plus Micro Level support Plus File Manager Plus Full Screen Mode Plus Control over Ekasheeti Pada Grid Display Options Plus Control over Direction Indicator Plus Additional Reports Plus 15 Report Borders Plus Model Creation & Editing Plus Accounting module Less Vaastu Tutorial

# **Commercial To Professional Edition**

All Features of Commercial Edition Plus 6 Extra Vaastu Categories with Microlevel Support Plus Vaastu Tutorial Plus Advanced Vaastu Tools Plus Inbuilt Emailing Feature

# Personal To Professional Edition

All Features of Personal Edition Plus 6 Extra Vaastu Categories with Microlevel Support Plus Micro Level support Plus File Manager Plus Full Screen Mode Plus Control over Ekasheeti Pada Grid Display Options Plus Control over Direction Indicator Plus Additional Reports Plus Additional Reports Plus 15 Report Borders Plus Model Creation & Editing Plus Accounting module Plus Vaastu Tutorial Plus Vaastu Tools Plus Inbuilt Emailing Feature

# Index

#### A

About VedicVaastu 105 Accounting 96, 101 Actual Plot Area 17 Auspiciousness Indicator Window 45 Ayadi Calculator 100

#### B

Bring to Front and Send to Back Commands 54

## С

Calculation Options **85** Cascade **102** Close 73 Color Options **95** compass 18 Configuring Vedic Vaastu 13 Selecting the Direction/Grid consideration 18 Selecting the Vaastu grid Area 13 Setting the color preference for auspiciousness le 30 Copy Layout 75

#### D

Define Plot Dimensions 35, 67 Delete Command 53 Designing a Plot layout 37 Designing an Entity layout 39 Display Options **93** 

#### E

Edit Menu 74 Editing a Layout 42 Ekasheeti pada grid **81** Entity Explorer 49 Entity Mode 76 Entity name **81** Exit 74 Explorer Tool Box 49 Export Layout Data **100** 

#### F

File Menu 64 Floor Manager 71 Font Options **96** Full Screen 76

#### H

Help Menu **103** How to apply the plot direction tilt consideration 19 How to ascertain the direction tilt of your plot 18

#### I

Installation procedure 5

#### L

Language 74 Largest Circumscribed rectangle 14 Largest Inscribed rectangle 15 Layout Data 74 Listed Layouts **102** 

#### Μ

Manual **103** Menu References 62 Models 58 Move Command 47, 51, 52, 53, 75

#### Ν

New 64

# 0

Object Explorer 51 Open 64 Opening an Existing Layout 30 Options Command 52, 53 Options Command 54 Options Menu **85** 

#### P

Placing an object over another object 41 Placing Entities 37 Placing Objects 39 Plot Mode 76 Print 73 Print Menu **96**, **99** Print Options **94** Printing a Layout 42 Printing a Set of Pages (Model Printing) 56 Printing from the Report menu 42 Printing Layout Pages 55 Printing Report Menu Printouts 55 Printouts from the Screen 42

#### R

Report Menu **81** Report Options **95** Resize Command 52, 53 Resizing Entities 38 Resizing Objects 40 Right Click on Entity 51 Right Click on Objects 52 Right Click on Vaastu Assistant 54 Right Click Options 51 Rotate Command 53 Rotating Objects 40

#### S

Save 73 Save As 73 Saving a Layout 41 Saving multiple floor layouts for plot layout 43 Select Model **97**  Select Plot Shape 34 Select Vaastu Category 32 Shortcuts 54 Specify Direction 36, 69 Status Bar 48, 79 Switching between Plot and Entity Layouts 43 System Requirements 5

#### Т

The Reports Menu **81** Tile **102** Tool Bar 78 Tools Menu **99** Tutorial Menu **82** 

#### V

Vaastu Specialist 75 View Menu 76

#### W

Window Menu 102